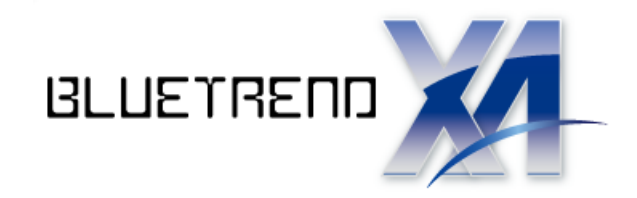

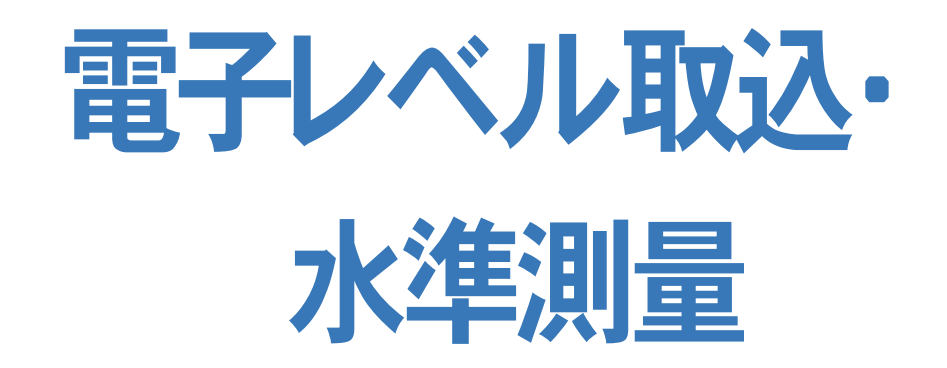

※<sub>胖</sub>説内谷かオフジョンフロクラ.<br><mark>場合があります。ご了承ください。</mark> ※解説内容がオプションプログラムの説明である

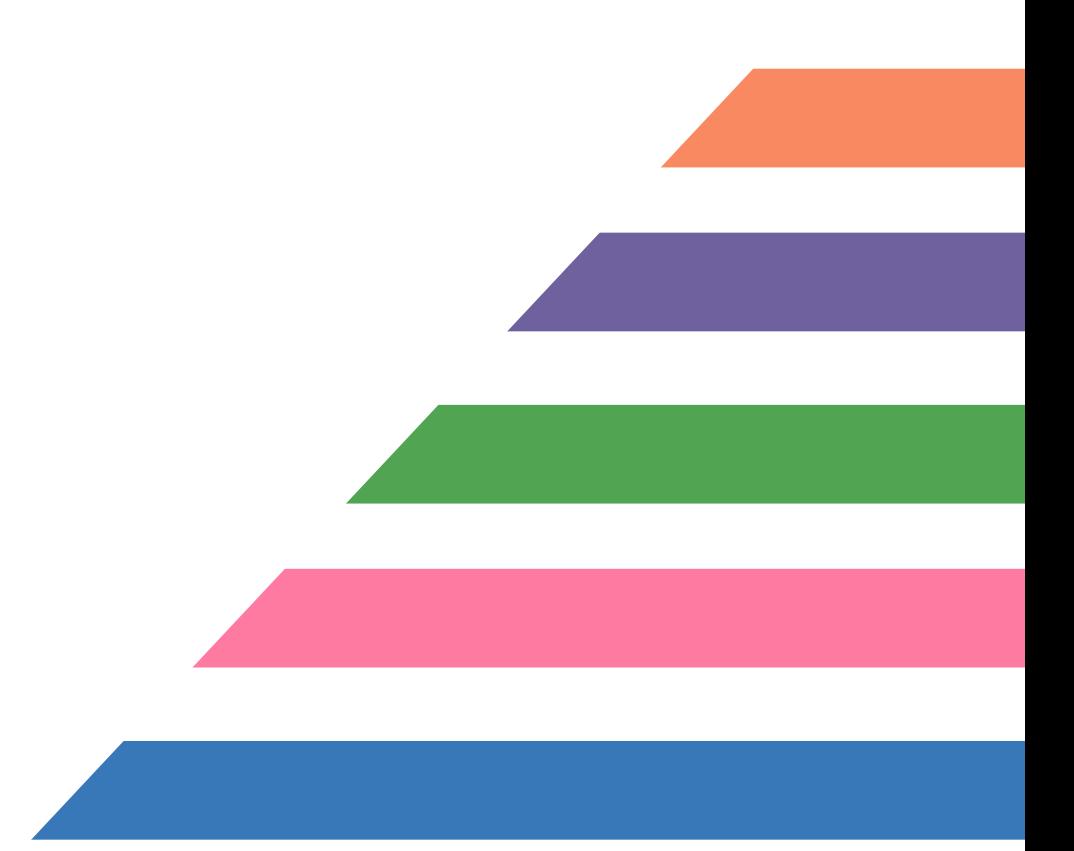

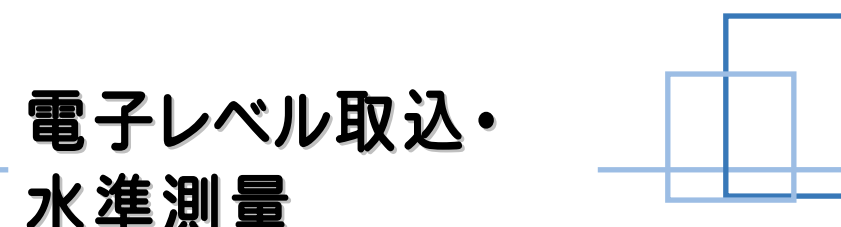

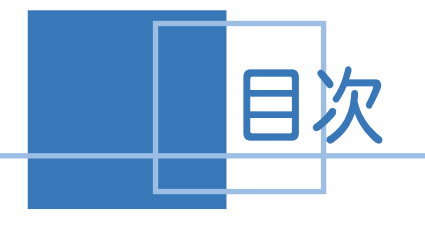

**P.1**

概要

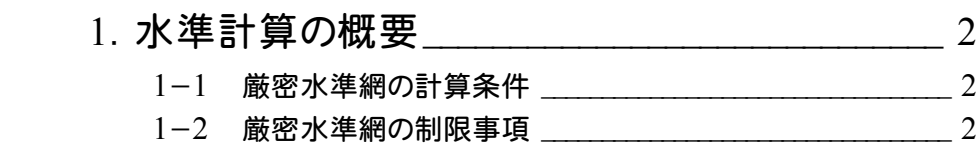

水準測量

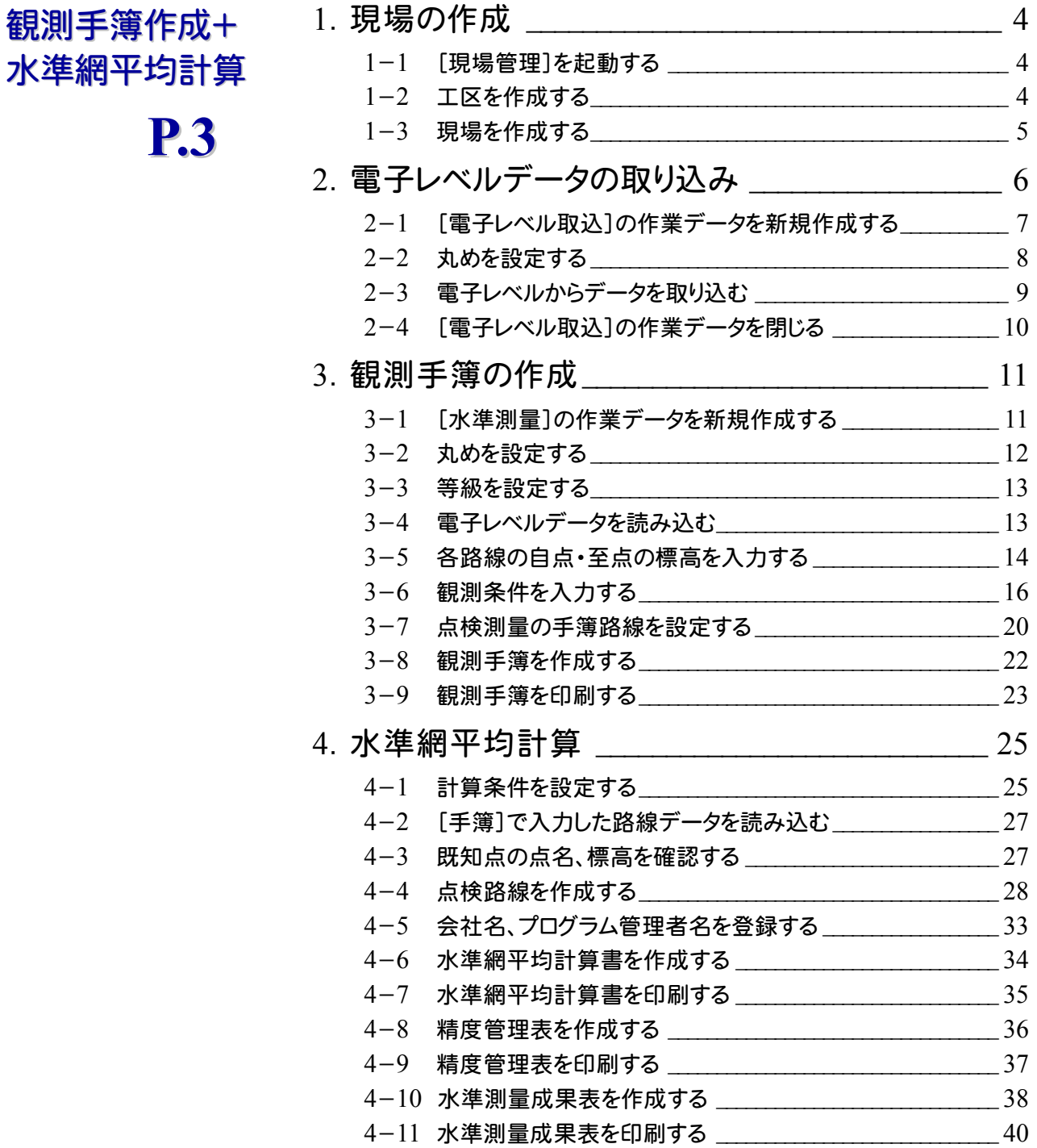

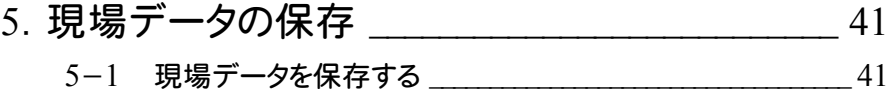

# 変動量計算

水準網

**P.43**

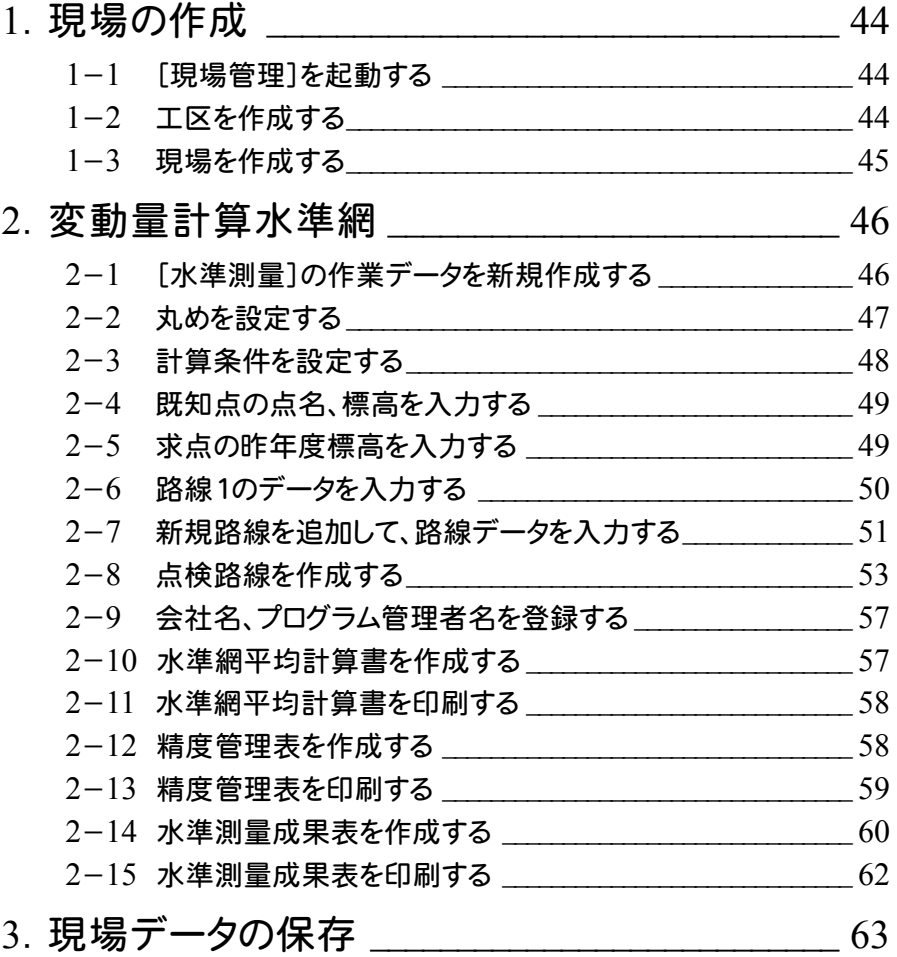

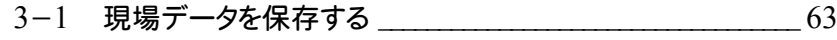

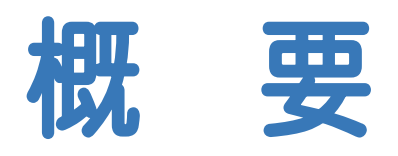

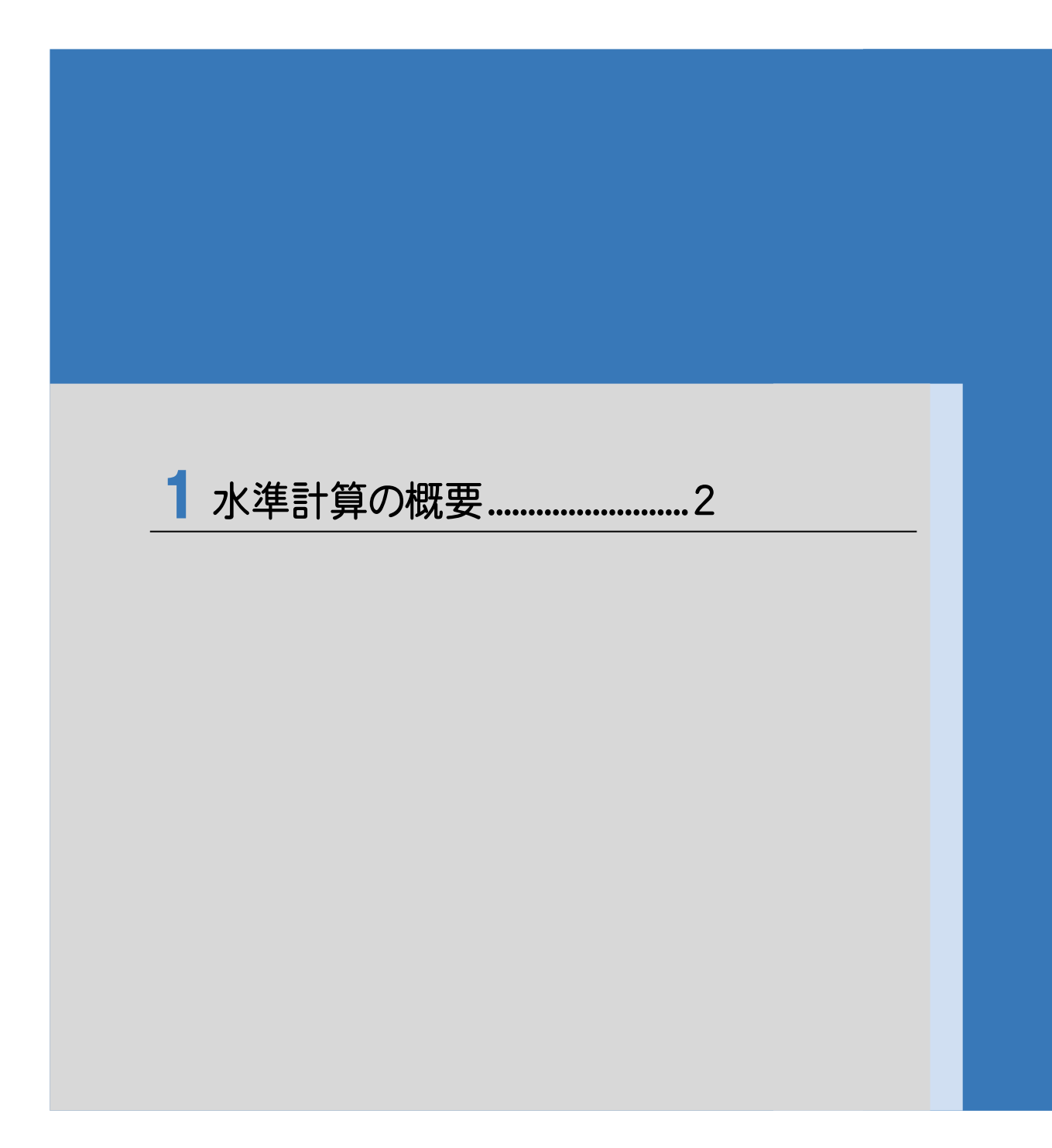

→ 1. 水準計算の概要

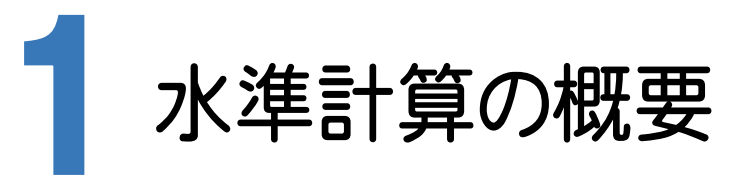

#### $1 - 1$ 厳密水準網の計算条件

作業規程および日本測量協会の指導により、次の条件のもとで計算、出力を行います。

- ① 計算式は、[水準測量作業規程]に基づいています。
- ② 計算中はいかなる丸めも行わず、出力時に必要な桁に四捨五入してプリントします。 小数点以下の桁数は、[専用コマンド]-[初期設定]コマンドの[Z座標の丸め]で設定します。 丸めの方法、単位は、網計算を実行中は[4捨5入][1単位]に自動的に設定されます。 (変更することはできません。)
- ③ この厳密水準網で計算されるBM点の標高は、《座標管理》の座標のZ座標には連動しません。

### $1 - 2$ 厳密水準網の制限事項

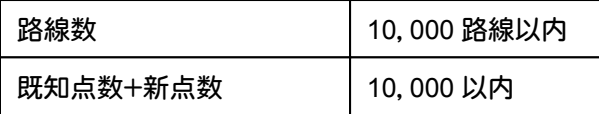

(参考文献)

日本測量協会 公共測量「作業規程の準則」(平成23年3月31日改正版)

日本測量協会 [水準測量作業規程]

日本測量協会 [現代測量学 3]

北野 芳徳著 [測量の誤差と最小二乗法]

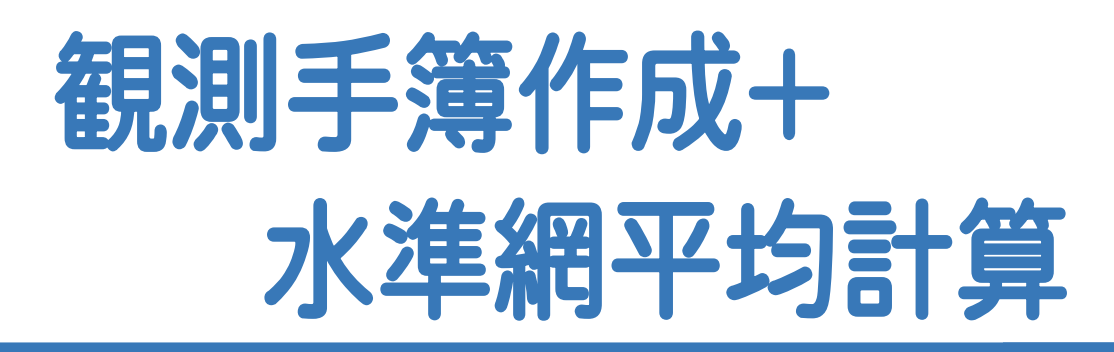

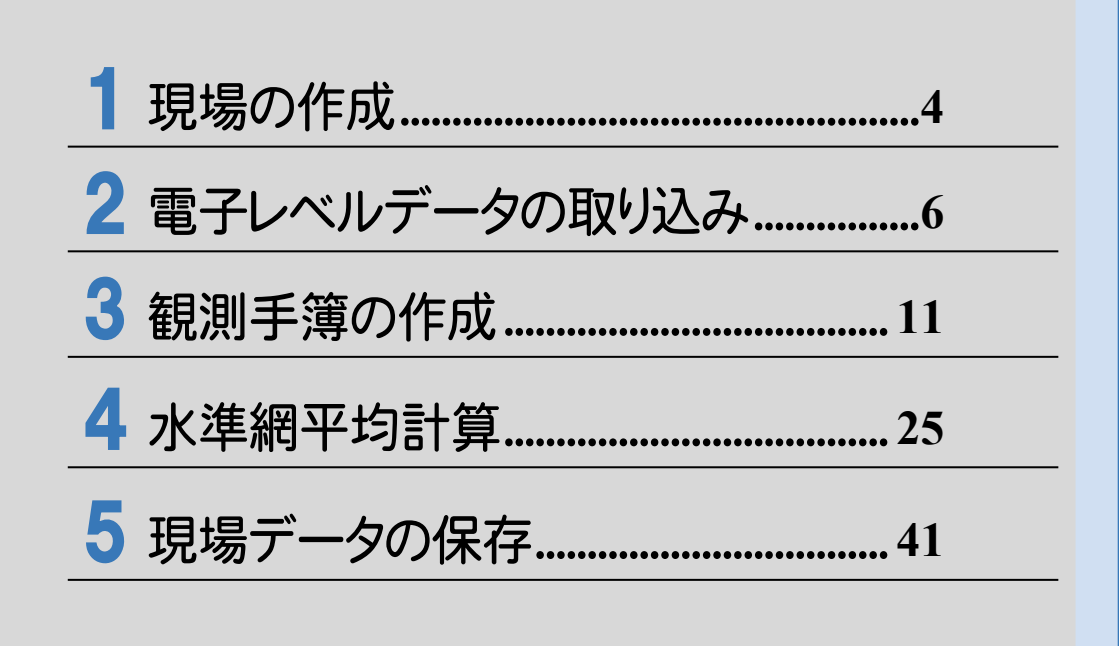

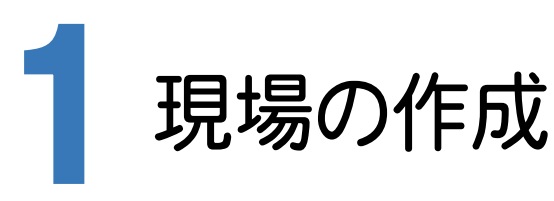

→ 1. 現場の作成

#### $1 - 1$ [現場管理]を起動する

[BLUETREND XA 2016 現場管理]を起動します。 本書ではWindows8.1における操作例で解説します。

■デスクトップ画面から[現場管理]を起動する

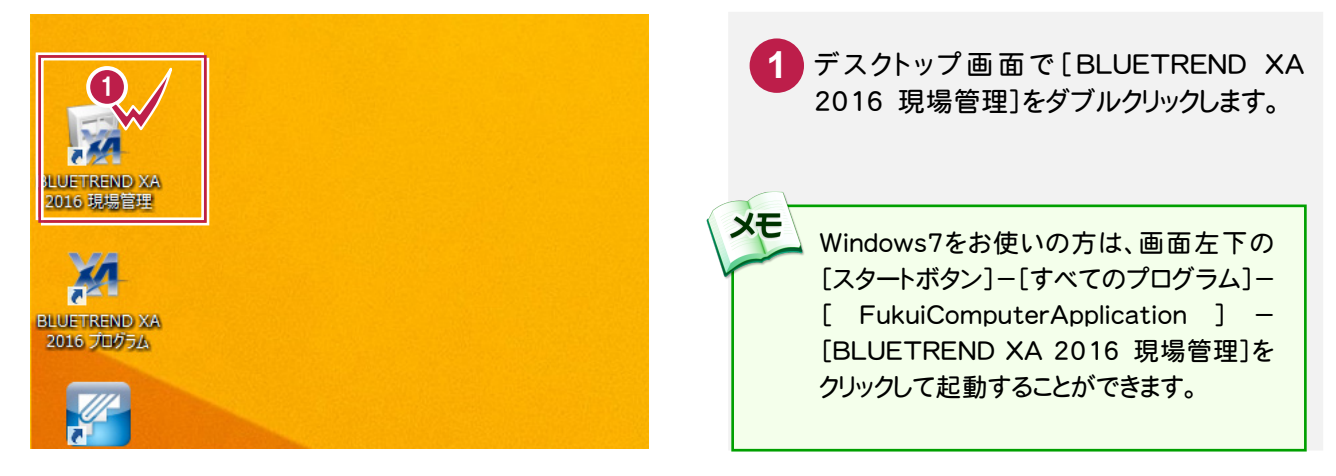

## 1- 2 工区を作成する

関連のある複数の現場データをまとめる単位として[工区]があり、親工区とサブ工区に分けて現場データを階層管 理することもできます。

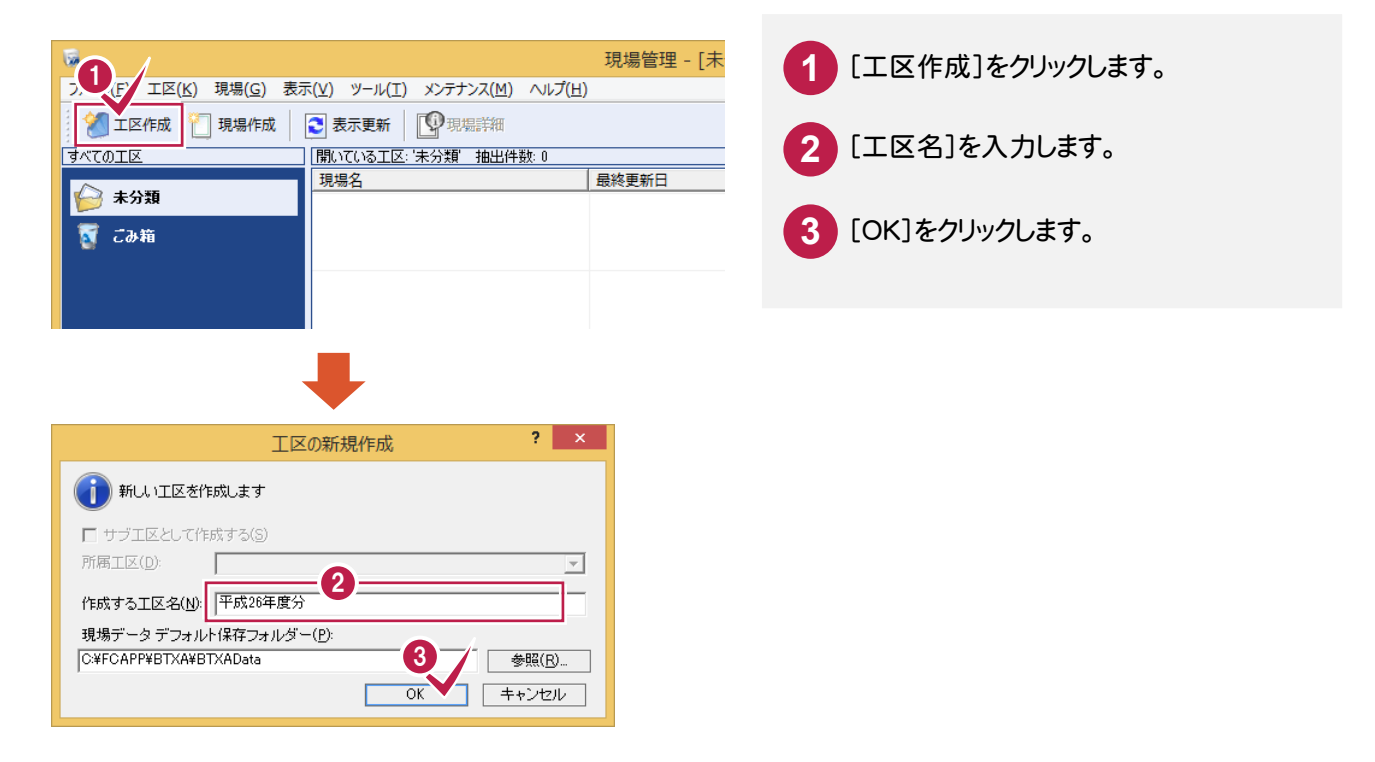

#### $1 - 3$ 現場を作成する

# 現場を作成します。

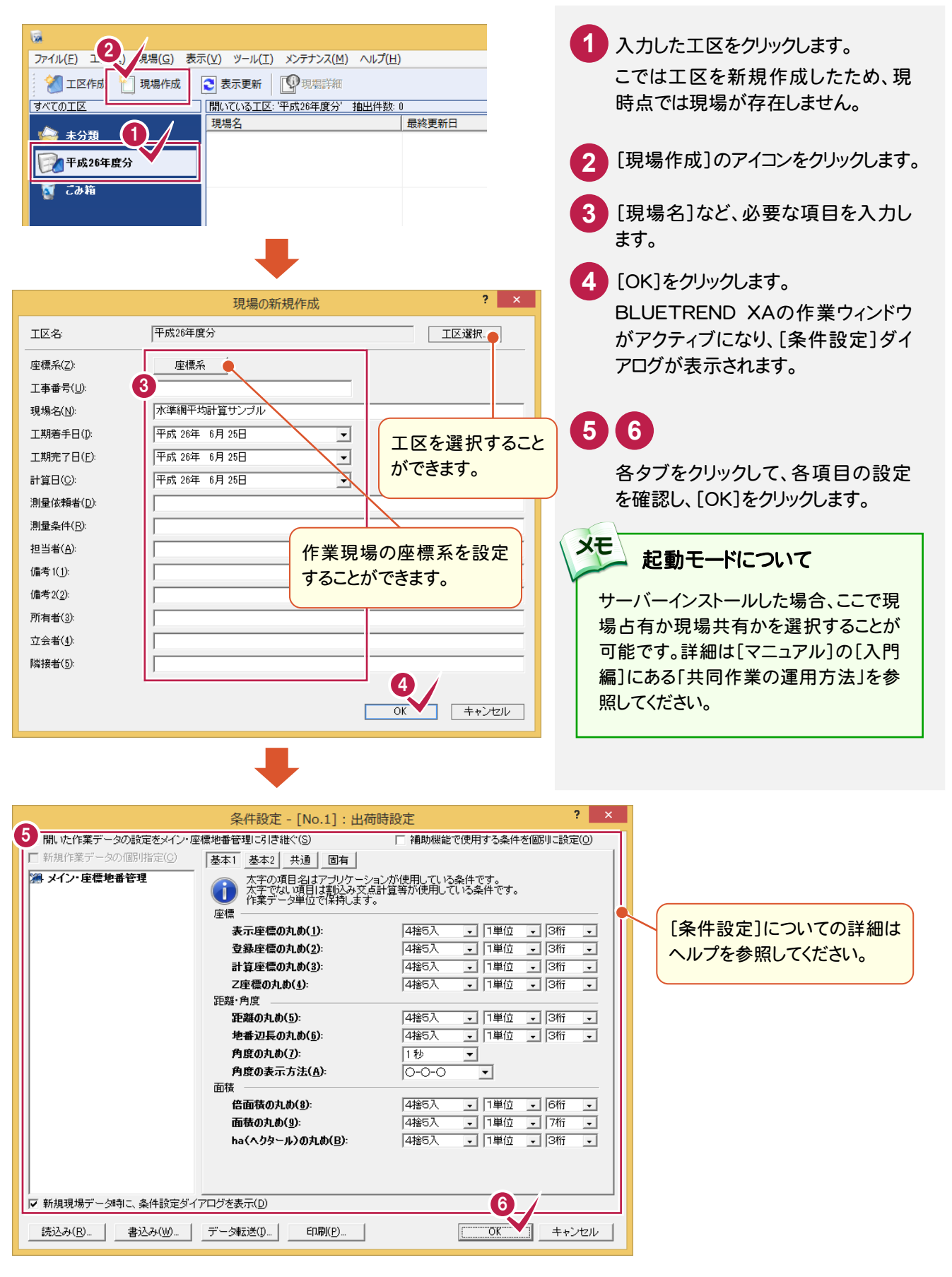

● 2. 電子レベルデータの取り込み

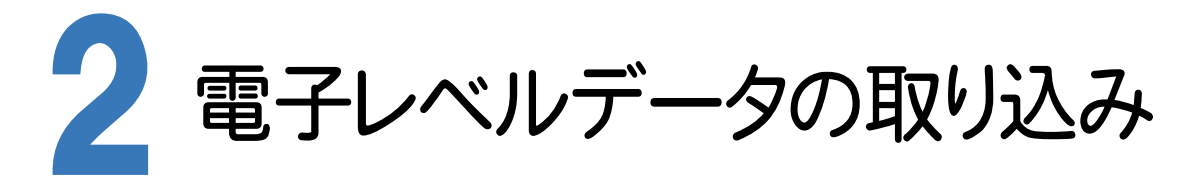

[電子レベル取込]を起動し、電子レベルからデータを取り込む操作を解説します。 ここでは、以下のような1級水準測量の観測データを取り込む方法を解説します。

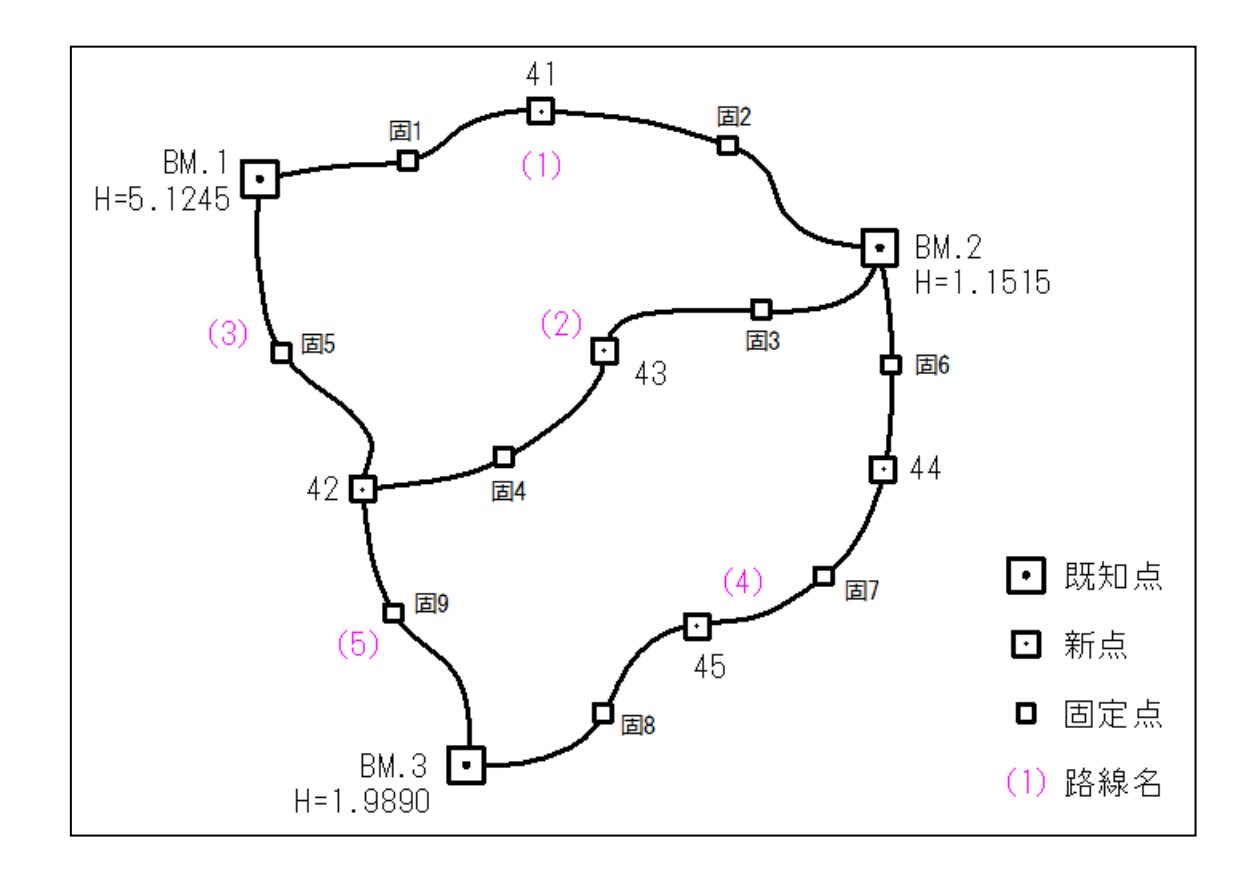

2. 電子レベルデータの取り込み ●

#### $2 - 1$ [電子レベル取込]の作業データを新規作成する

[電子レベル取込]の作業データを新規作成します。

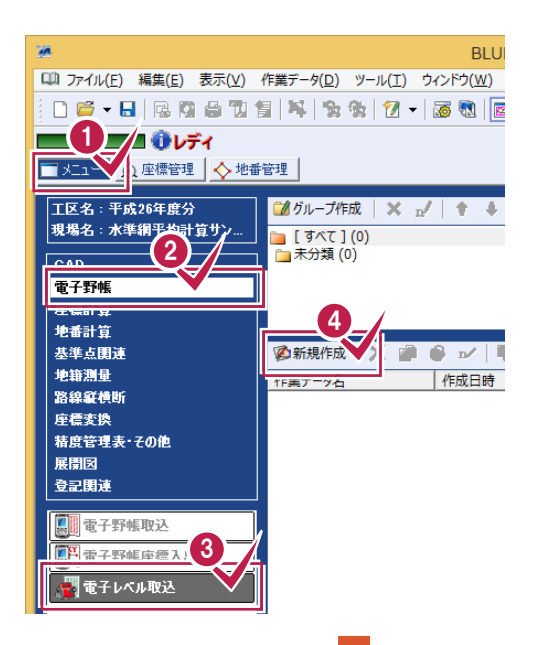

**4 1 2 3**

メインメニューで[メニュー]タブを クリックし、[電子野帳]-[電子レ ベル取込]-[新規作成]をクリッ クします。

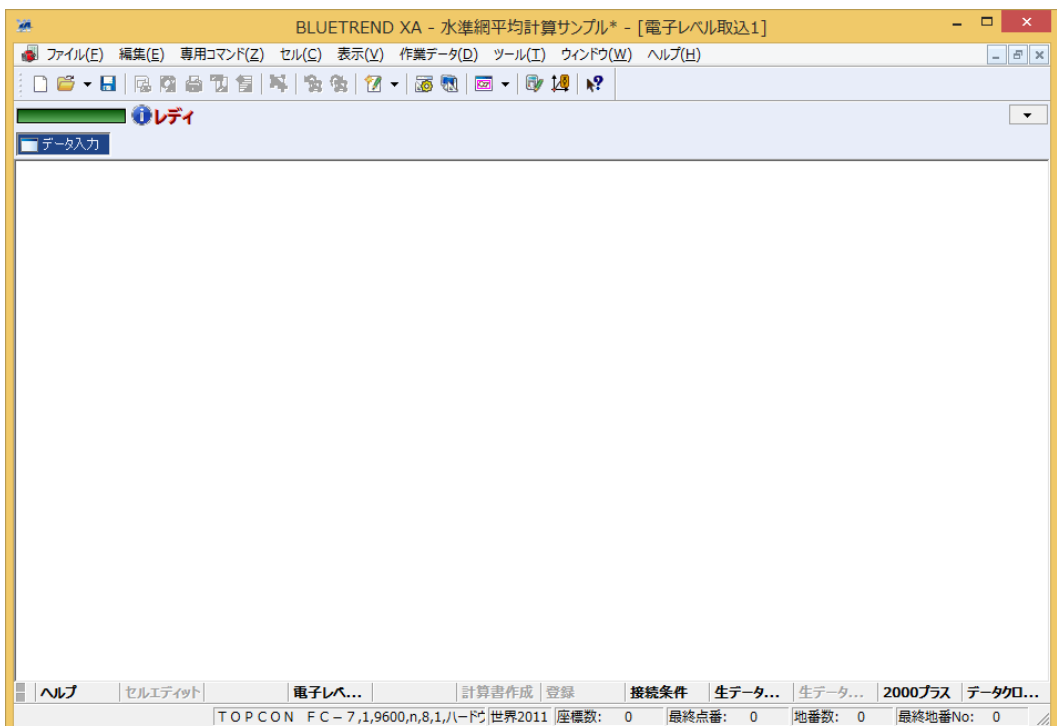

## $2 - 2$ 丸めを設定する

 [ツール]-[条件設定]で標高の丸めを設定します。入力例では電子レベルから1級水準測量のデータを取り込む ので、[IH・FS・BSの丸め]を[4捨5入][1単位][4桁]に設定します。

**5** [OK]をクリックします。

[4桁]にします。

します。

**1 2**

**3 4**

[ツール]-[条件設定]をクリック

[基本2]をクリックし、[IH・FS・ BSの丸め]を[4捨5入][1単位]

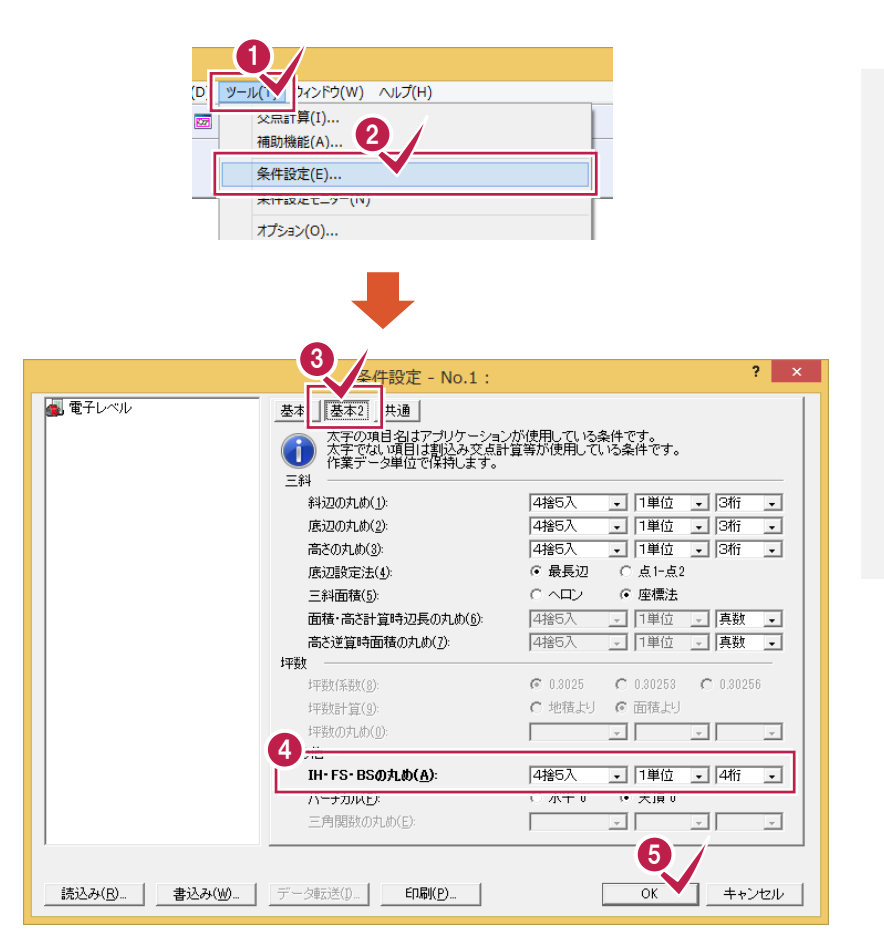

### $2 - 3$ 電子レベルからデータを取り込む

## 電子レベルと接続して観測データを取り込みます。

ここでは、用意してある標準フォーマット「電子レベル生データAPA(1級水準).lvl」を読み込む例で解説します。

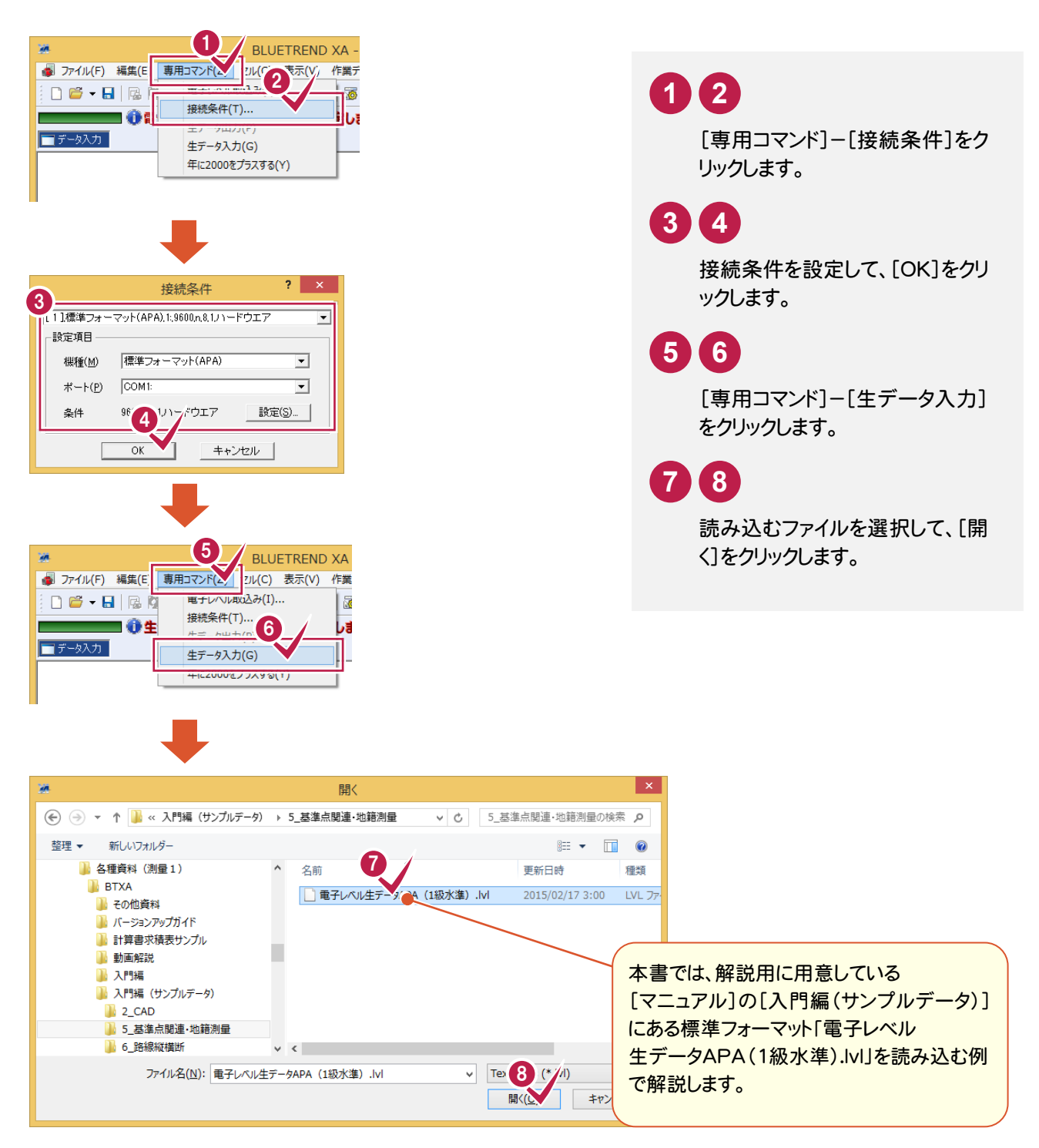

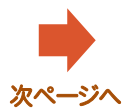

## → 2. 電子レベルデータの取り込み

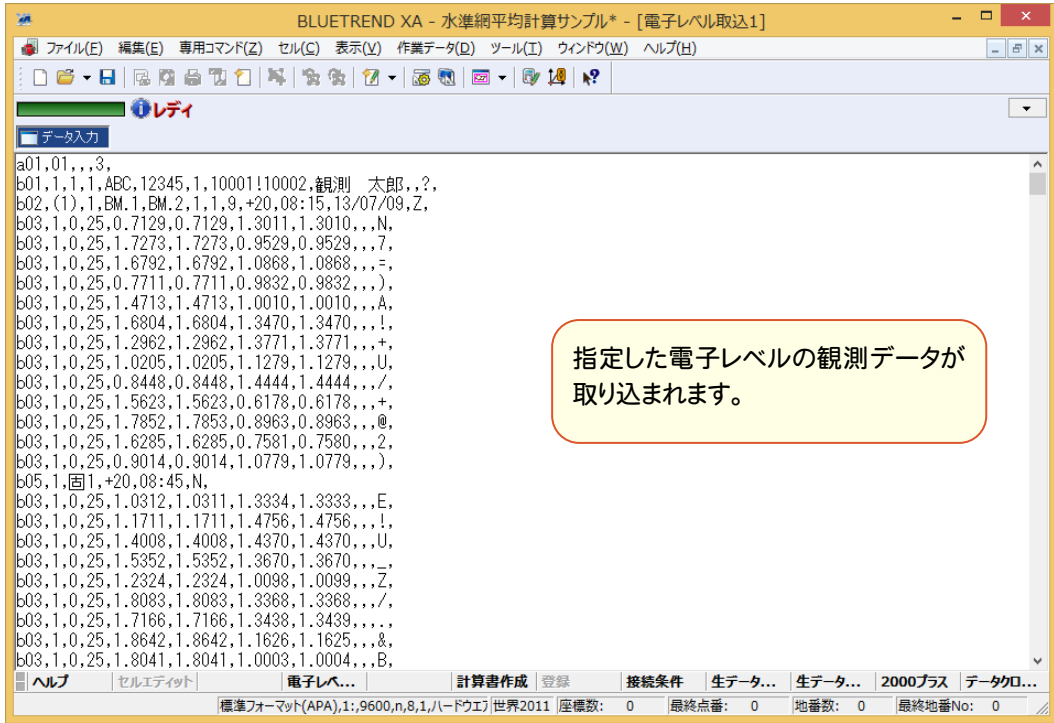

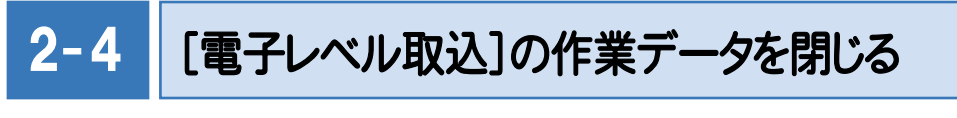

[電子レベル取込]の作業データを閉じます。

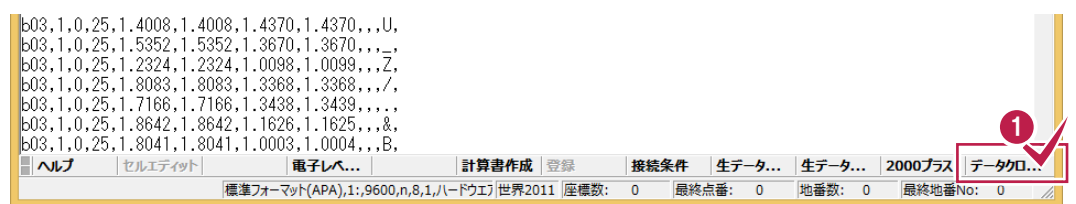

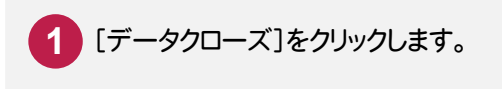

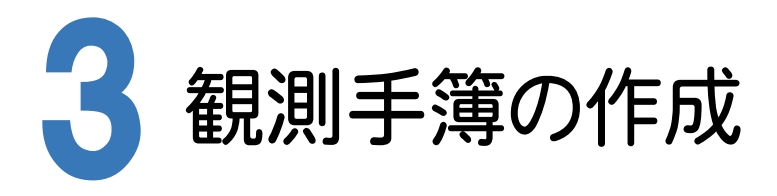

[水準測量]を起動し、観測データを入力して、観測手簿を作成する流れを解説します。 ここでは、電子レベルから取り込んだ直接水準測量のデータを読み込み、観測手簿を作成する方法を解説します。

## $3 - 1$ [水準測量]の作業データを新規作成する

[水準測量]の作業データを新規作成します。

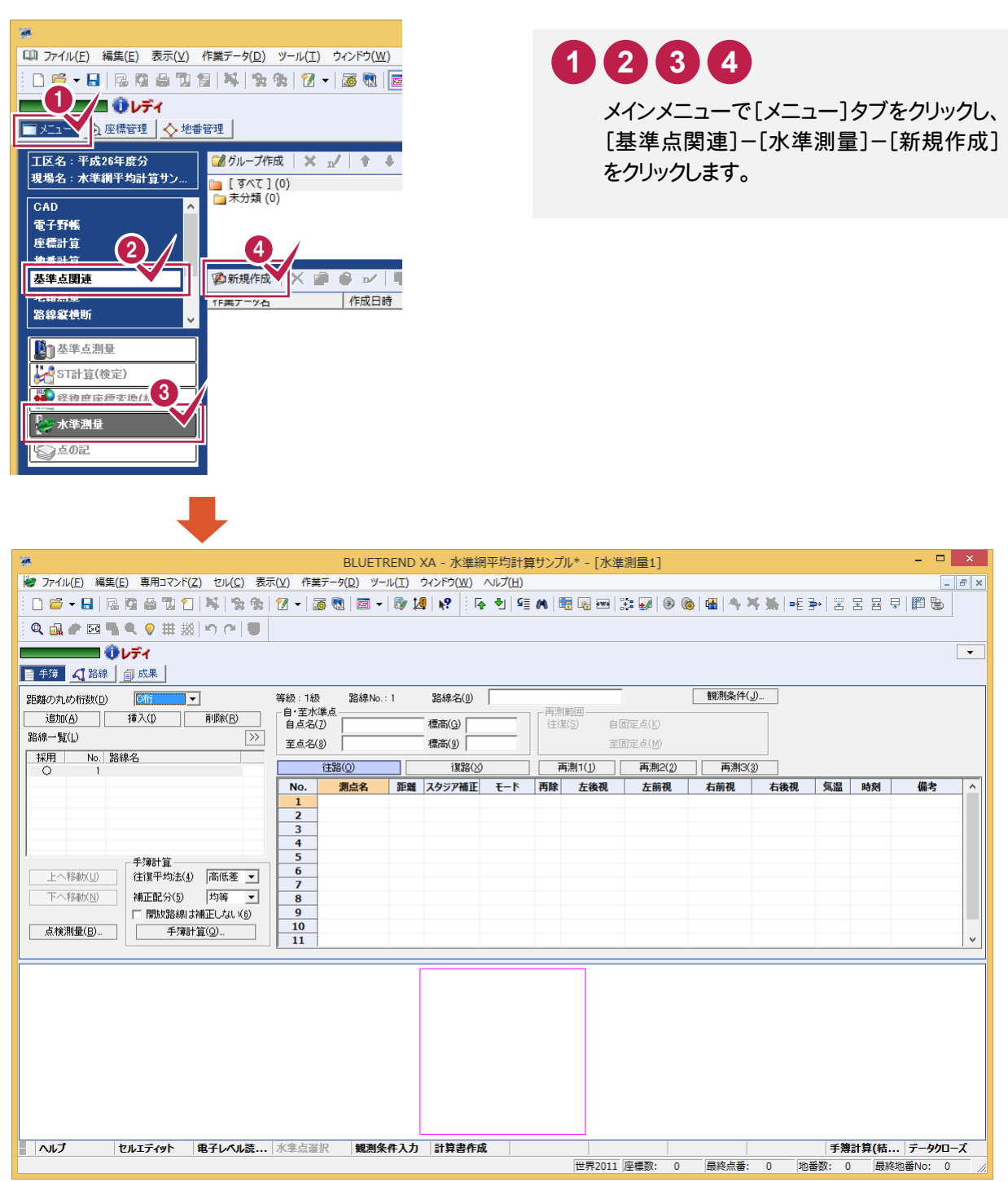

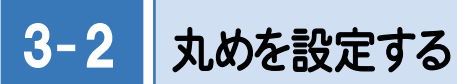

 [ツール]-[条件設定]で標高の丸めを設定します。入力例では1級水準測量のデータを入力するので、[Z座標の 丸め]と[IH・FS・BSの丸め]を[4捨5入][1単位][4桁]に設定します。

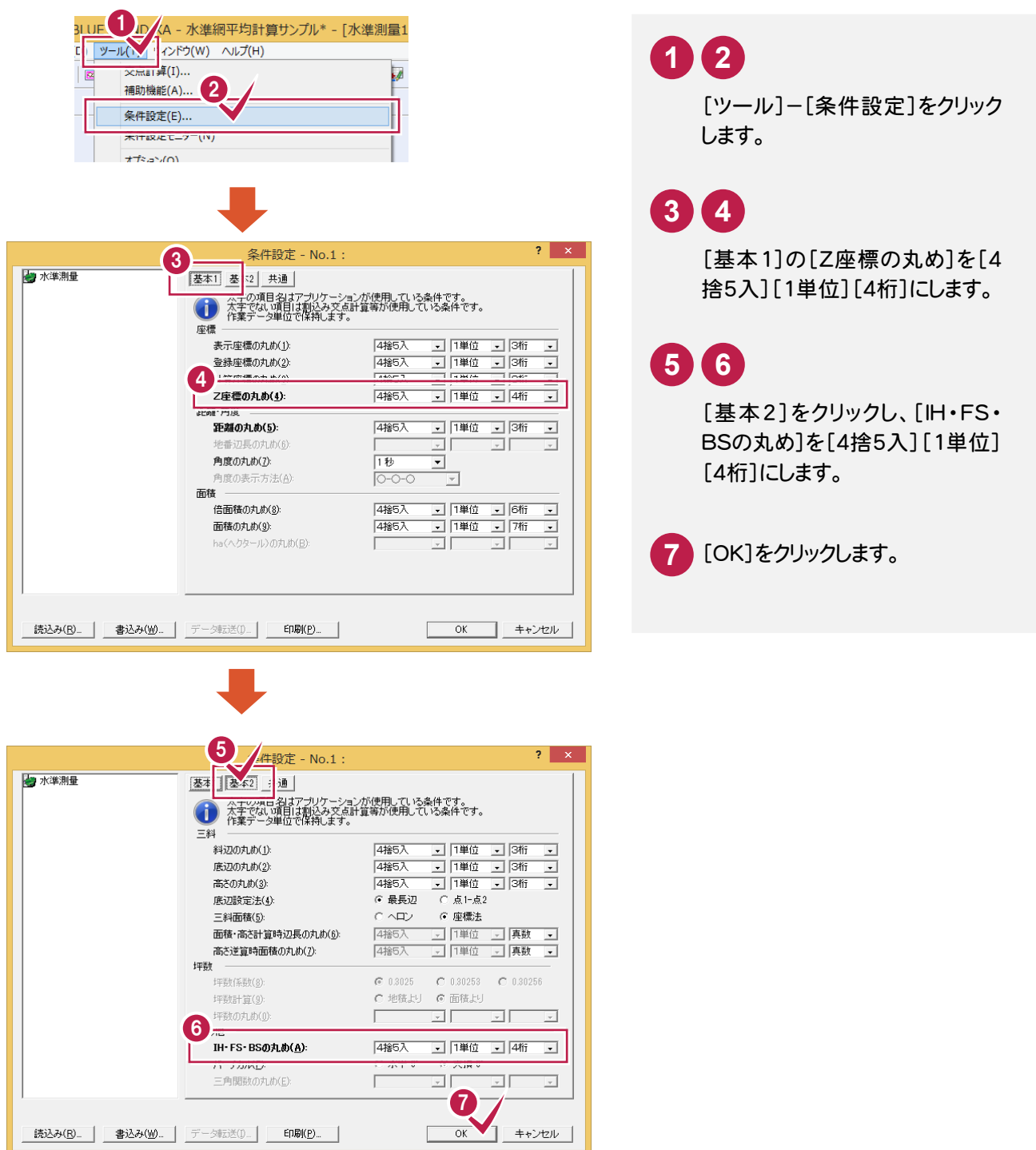

3. 観測手簿の作成●

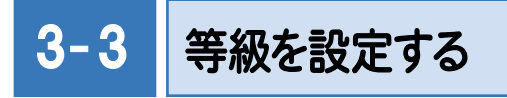

[専用コマンド]-[等級変更]で等級を設定します。

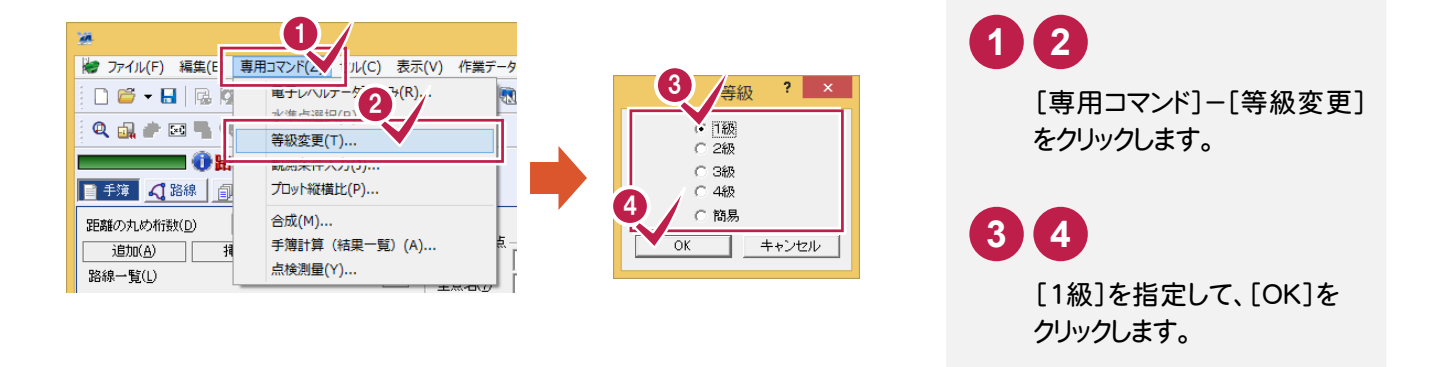

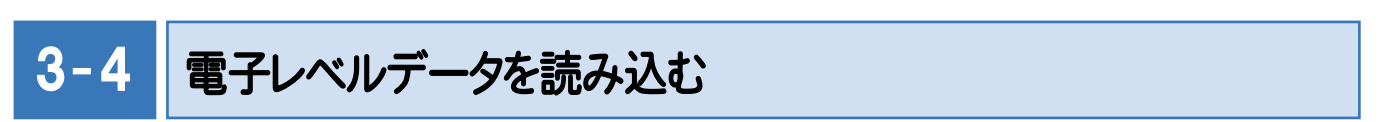

[電子レベル取込]で電子レベルから取り込んだデータを、読み込みます。

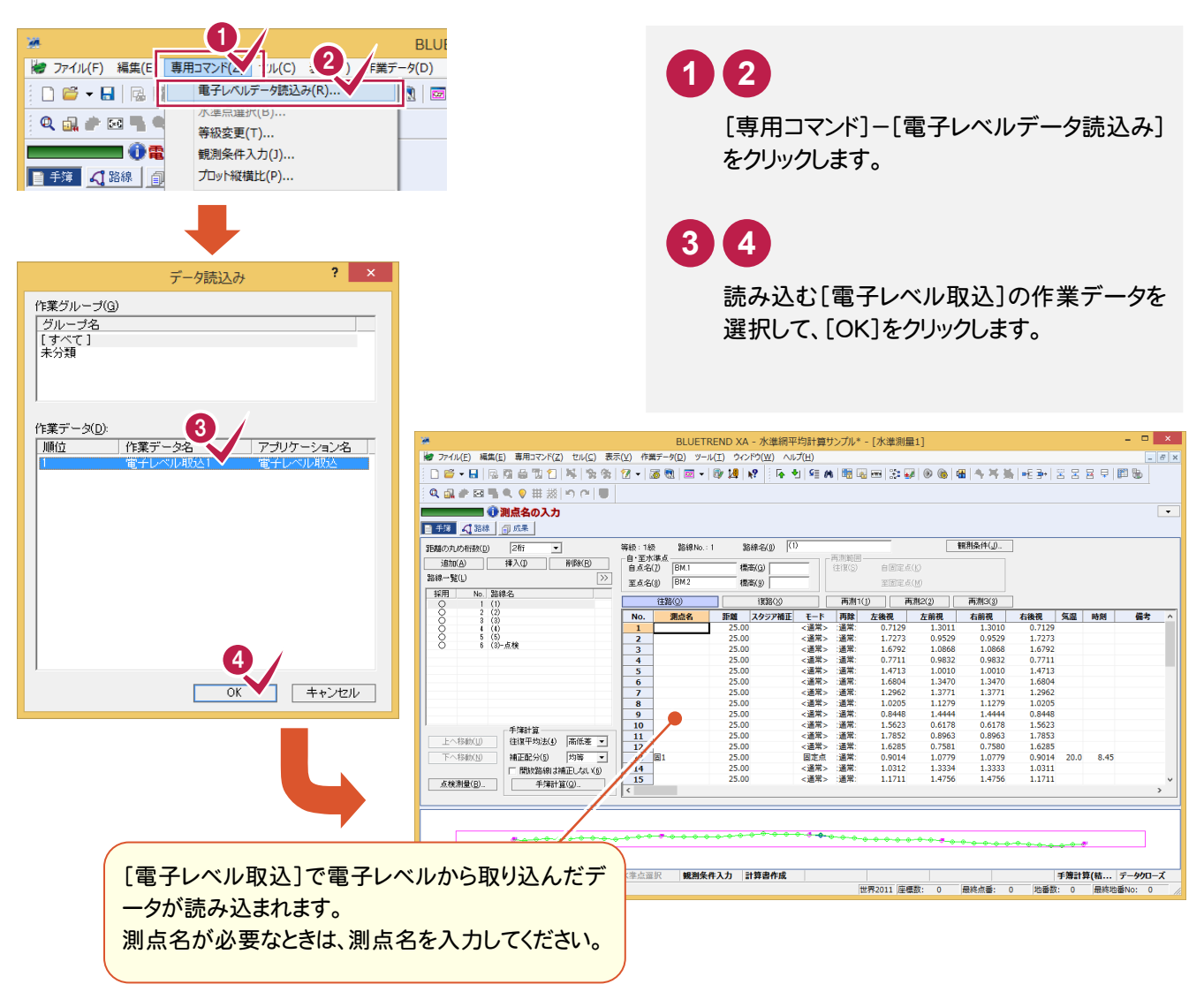

#### $3 - 5$ 各路線の自点・至点の標高を入力する

# 各路線の自点・至点の標高を入力します。

ここでは、路線図(P.6参照)より、[BM.1]:「5.1245」、[BM.2]:「1.1515」、[BM.3]:「1.9890」と入力します。

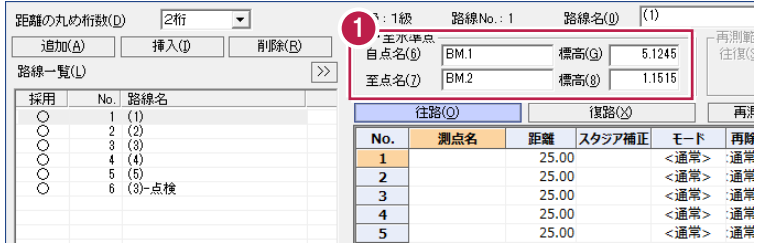

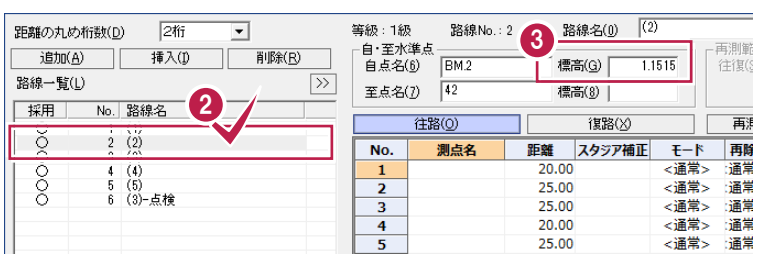

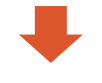

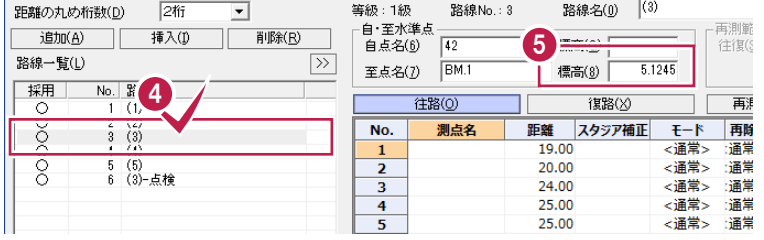

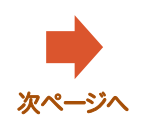

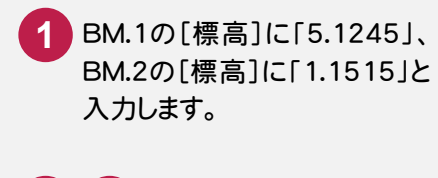

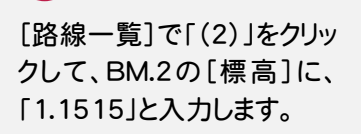

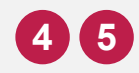

**2 3**

[路線一覧]で「(3)」をクリッ クして、 BM.1 の[標高]に 、 「5.1245」と入力します。

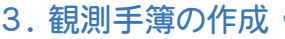

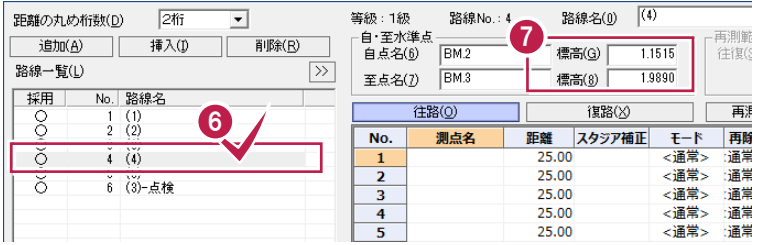

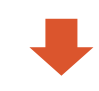

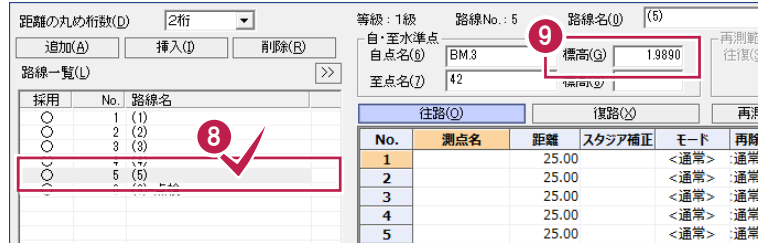

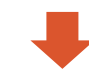

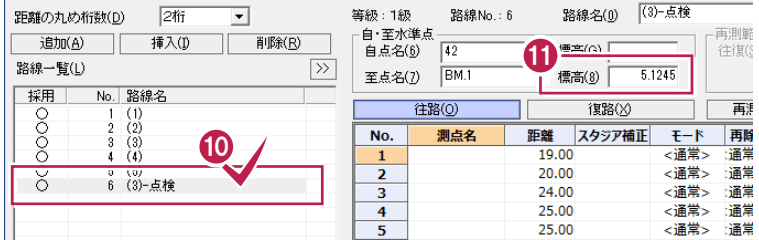

[路線一覧]で「(4)」をクリッ クして、BM.2の[標高]に、 「1.1515」、BM.3の[標高] に、「1.9890」と入力します。 **6 7**

[路線一覧]で「(5)」をクリッ クして、 BM.3 の[標高]に 、 「1.9890」と入力します。 **8 9**

**11 10**

[路線一覧]で「(3)-点検」 をクリックして、BM.1の[標高] に、「5.1245」と入力します。

 $3 - 6$ 観測条件を入力する

## 観測条件を入力します。まず、「(1)」の往路、復路の観測条件を入力します。

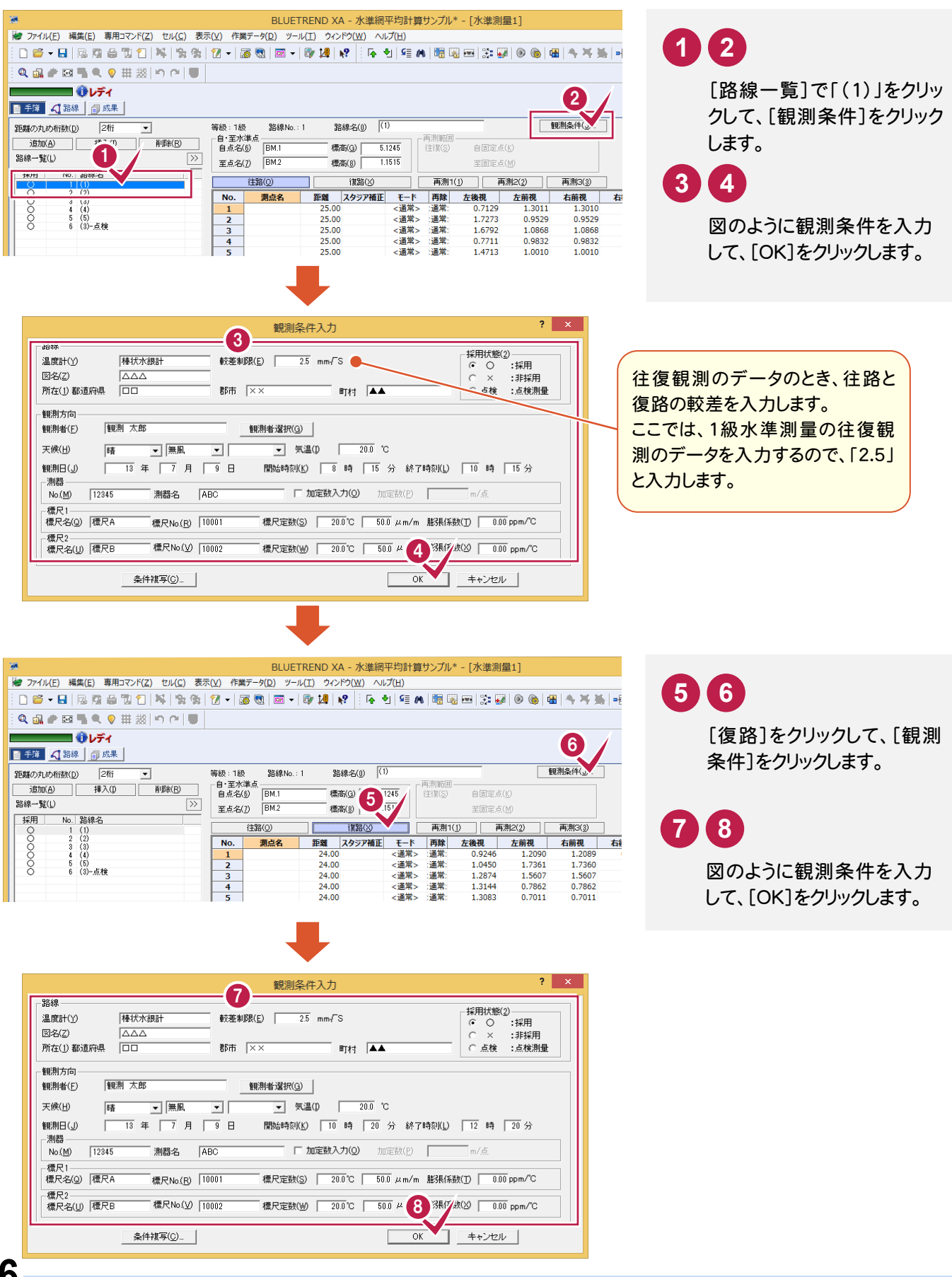

同様に、「(2)」「(3)」「(4)」「(5)」「(3)-点検」の往路、復路の観測条件を入力します。

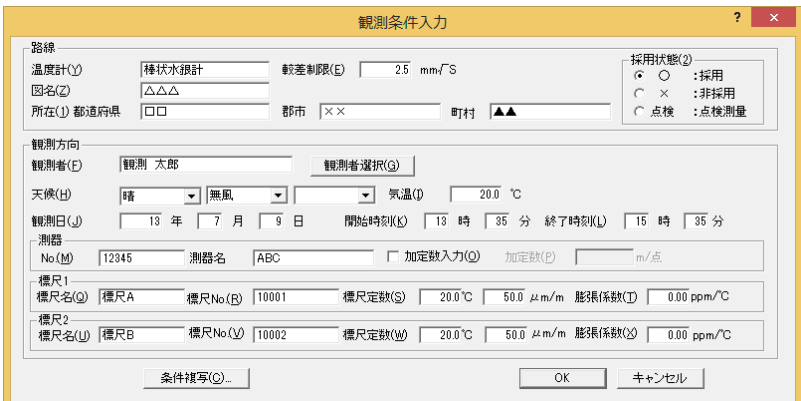

【「(2)」の往路の観測条件】

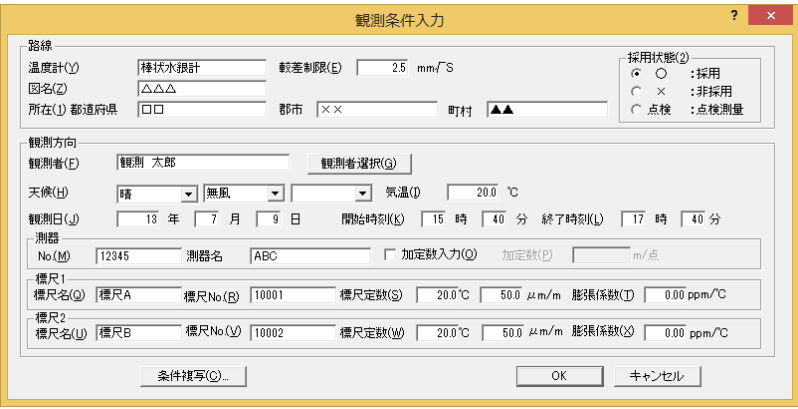

## 【「(2)」の復路の観測条件】

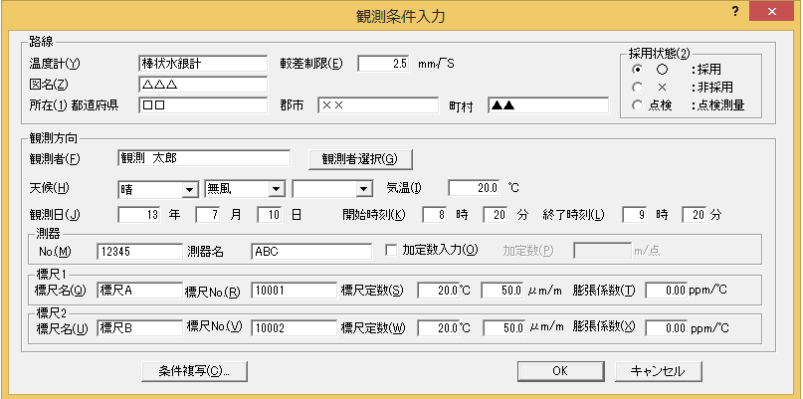

## 【「(3)」の往路の観測条件】

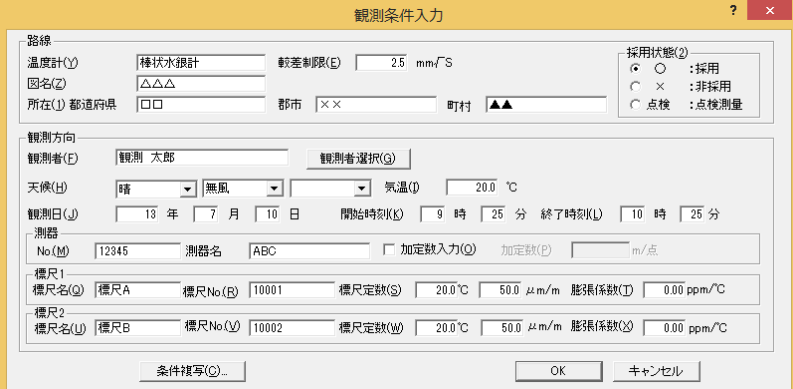

【「(3)」の復路の観測条件】

## 【「(5)」の復路の観測条件】

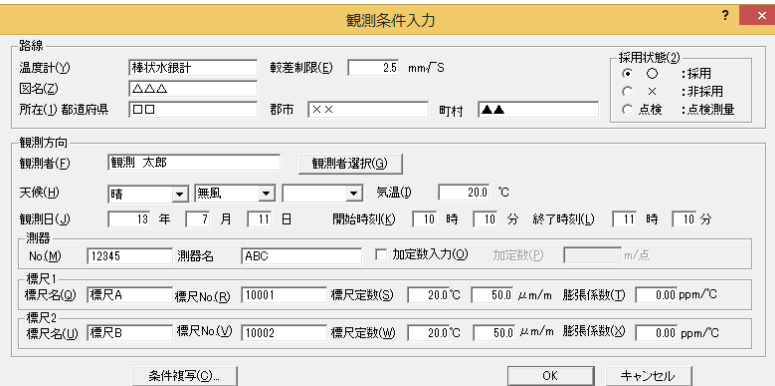

## 【「(5)」の往路の観測条件】

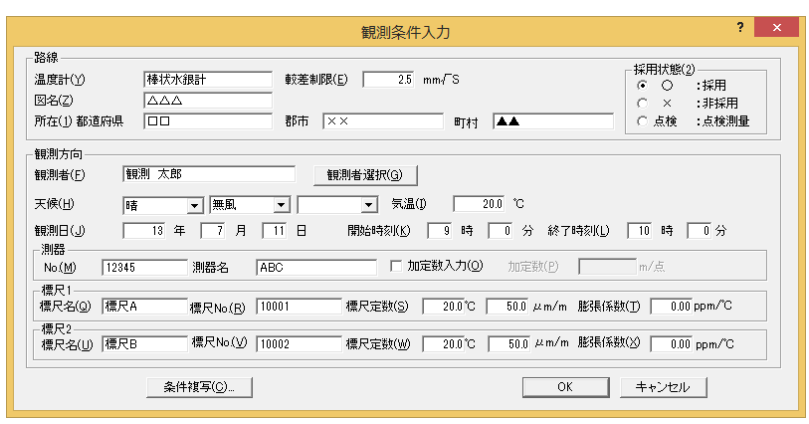

## 【「(4)」の復路の観測条件】

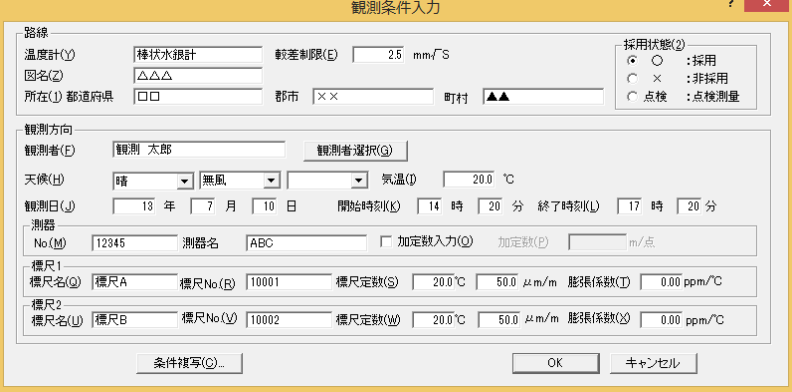

## 【「(4)」の往路の観測条件】

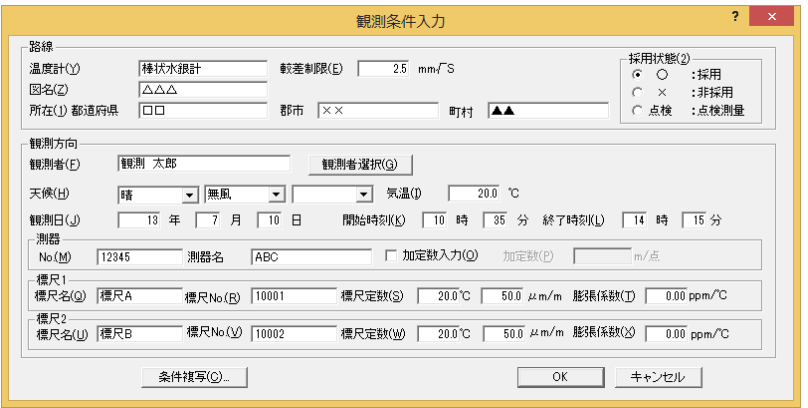

| 観測条件入力                                                                                                    | ð.<br>$\pmb{\times}$                                                      |
|----------------------------------------------------------------------------------------------------|---------------------------------------------------------------------------|
| 路線<br>棒状水銀計<br>2.5<br>較差制限(E)<br>温度計(Y)<br>$mm\sqrt{S}$<br>$\triangle \triangle \triangle$<br>図名(Z)<br>100<br>所在(1)都道府県<br>郡市<br>$x \times$<br>ᡰ₳₳<br>町村                   | 採用状態(2)<br>$\circ$<br>:採用<br>Æ<br>:非採用<br>C.<br>$\times$<br>○ 点検<br>:点検測量 |
| 観測方向<br>観測 太郎<br>観測者選択(G)<br>観測者(F)<br>気温(D)<br>20.0 °C<br>天候(H)<br>無風<br>瞎<br>$\mathbf{v}$<br>$\mathbf{v}$<br>$\mathbf{v}$                                                |                                                                           |
| 年<br>$\sqrt{7}$<br>月<br>$\Box$<br>観測日(J)<br>13<br>$\sqrt{11}$<br>開始時刻(K)<br>13<br>15<br>終了時刻(1)<br>時<br>分<br>測器<br>加定数入力(0)<br>加定数(P)<br>測器名<br>ABC<br>12345<br>г<br>No(M) | 15 分<br>14 時<br>m/点                                                       |
| 標尺1<br>標尺A<br>$20.0^{\circ}$ C<br>10001<br>標尺定数(S)<br>50.0 $\mu$ m/m<br>膨張係数(T)<br>標尺名(Q)<br>標尺No.(R)                                                                      | $0.00$ ppm/ $C$                                                           |
| 標尺2<br>50.0 μm/m 膨張係数( <u>X</u> )<br>標尺No.( <u>V</u> )<br>10002<br>$20.0\degree$ C<br>標尺名(U) 標尺B<br>標尺定数(W)                                                                | $0.00$ ppm/°C                                                             |
| 条件複写(C)<br>OK                                                                                                    | キャンセル                                                                     |

【「(3)-点検」の往路の観測条件】

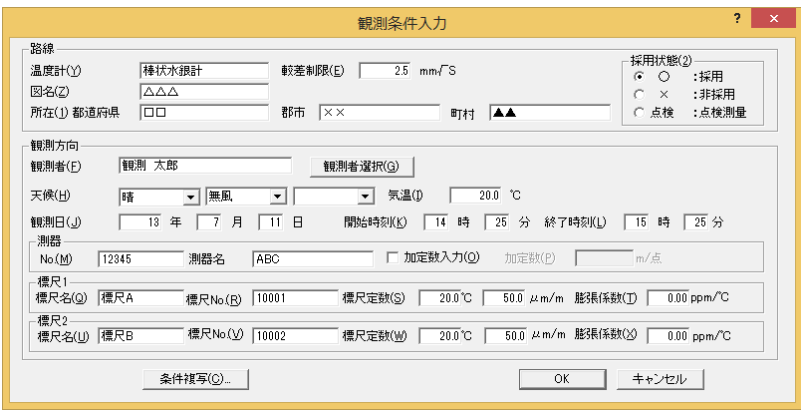

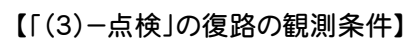

● 3. 観測手簿の作成

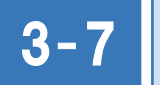

# 点検測量の手簿路線を設定する

## 点検測量の手簿路線を設定します。

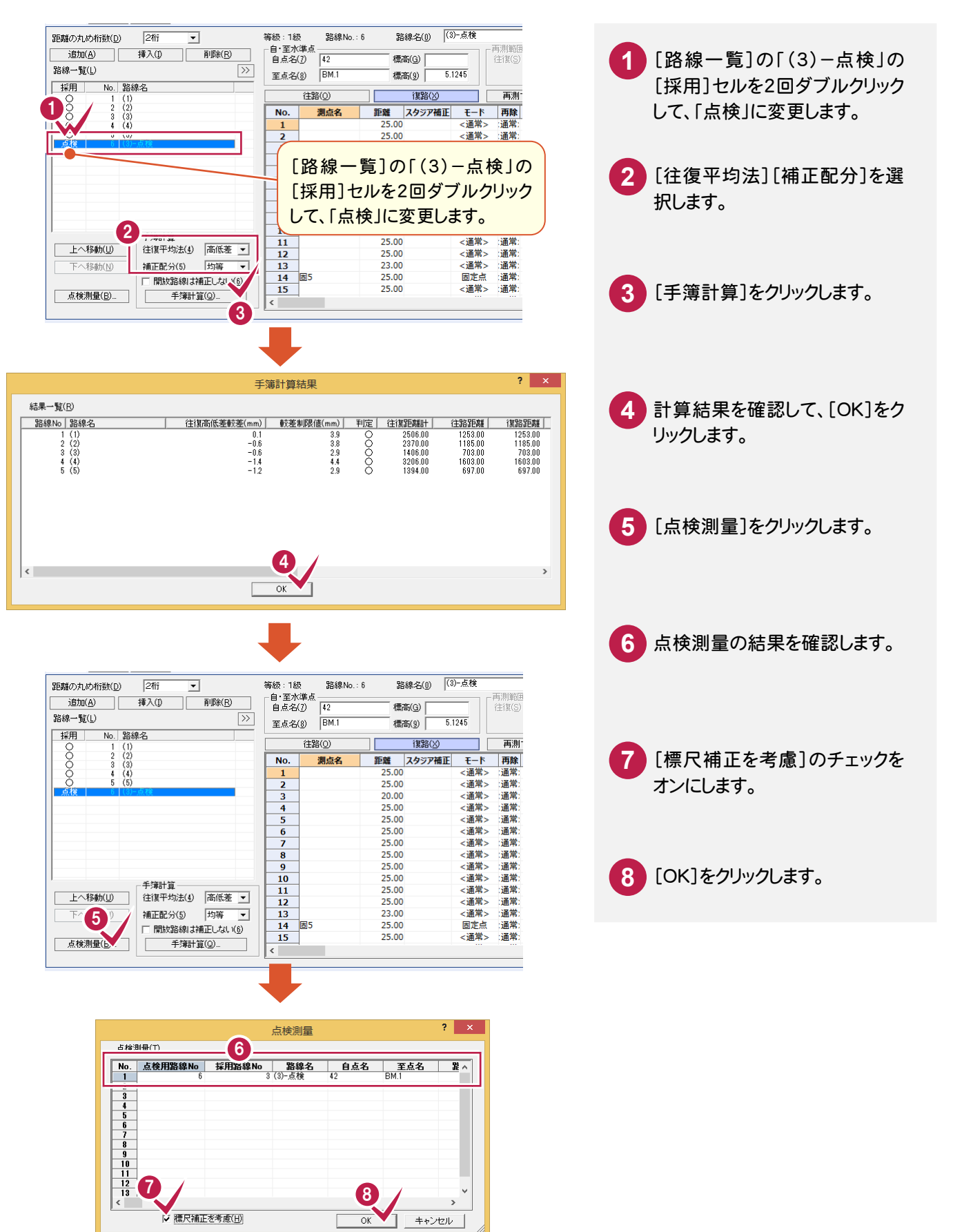

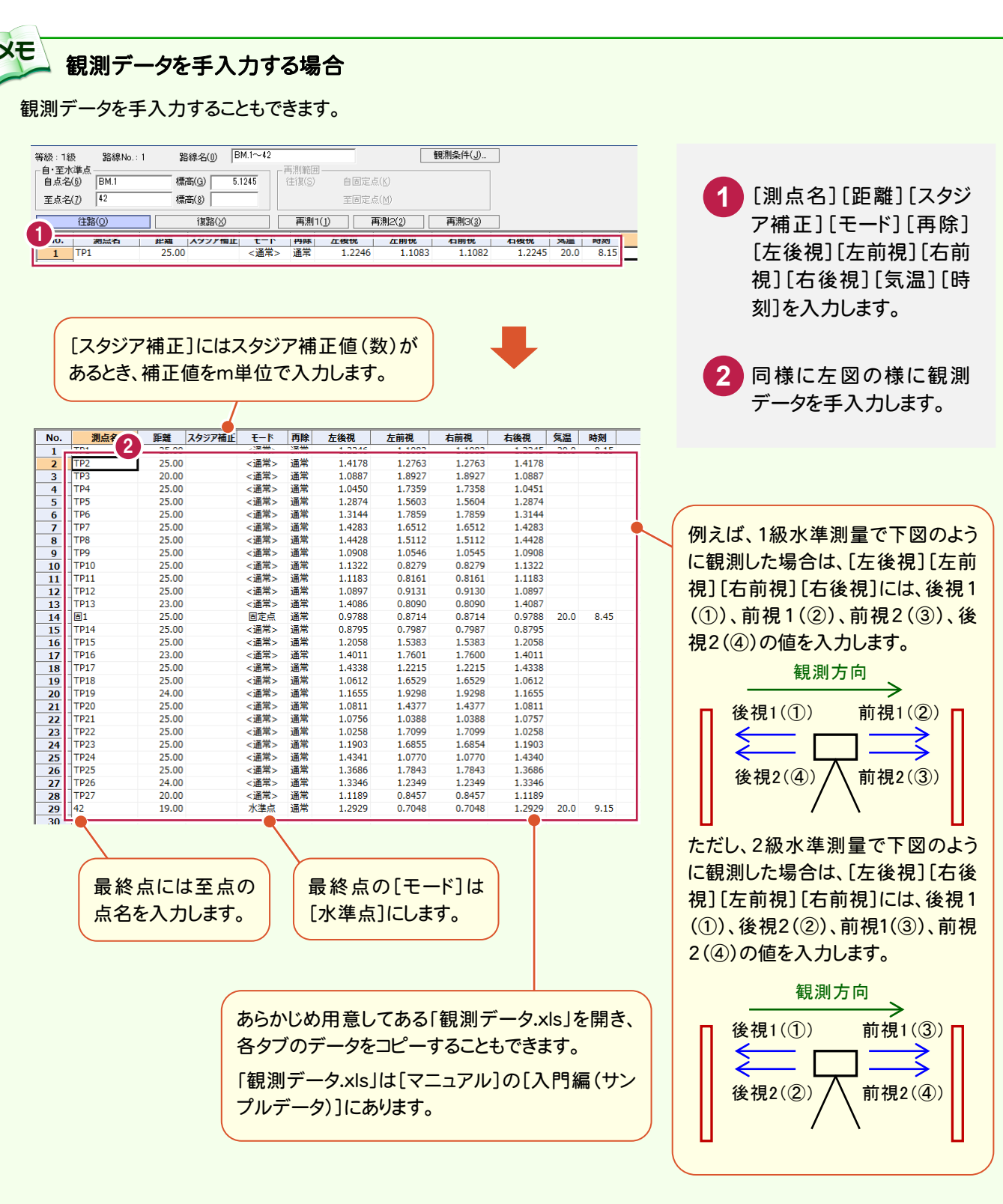

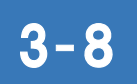

観測手簿を作成する

[ファイル]-[計算書]-[新規作成]で、観測手簿を作成します。

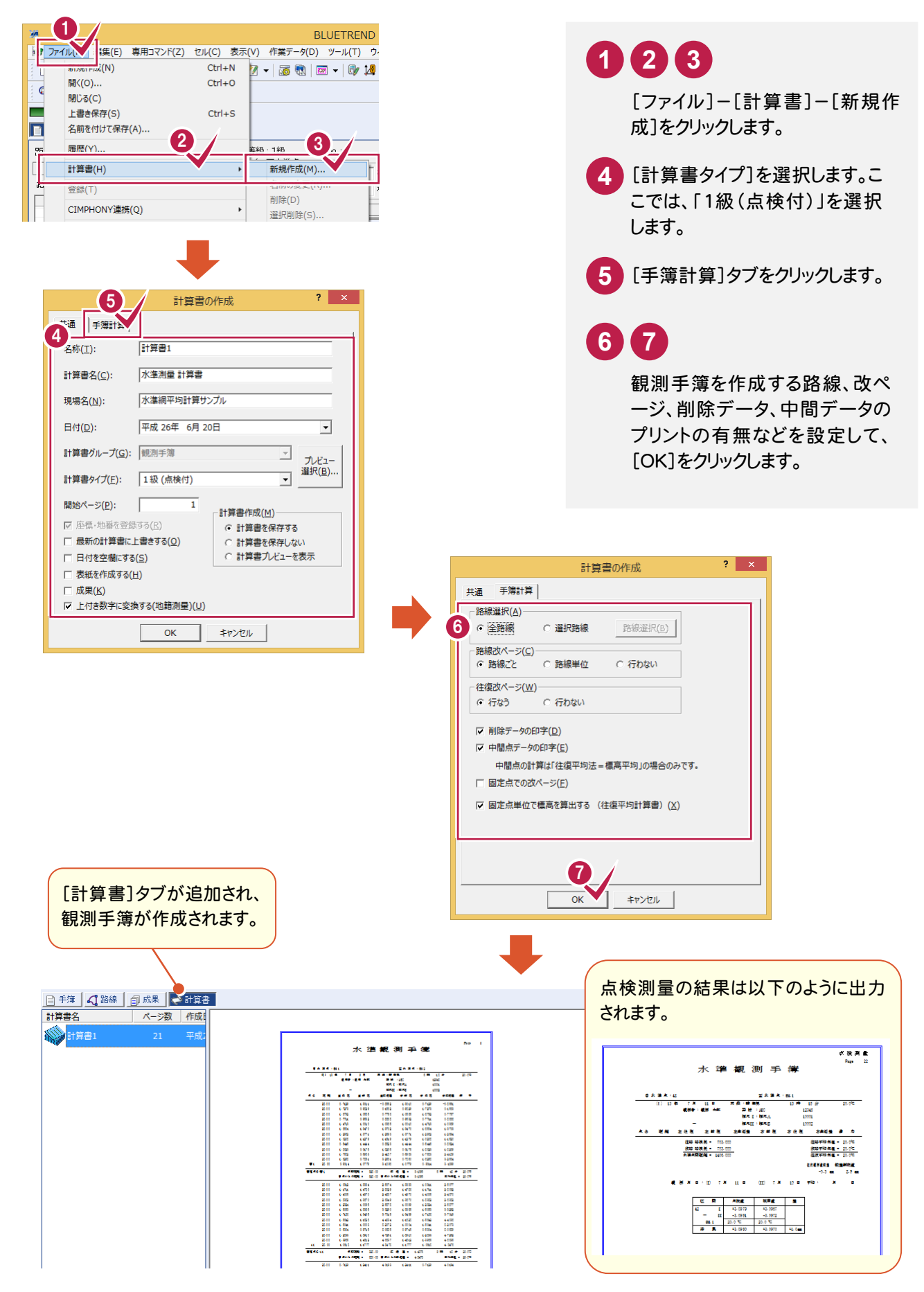

3. 観測手簿の作成●

## $3 - 9$ 観測手簿を印刷する

# [計算書]タブで、観測手簿を印刷します。

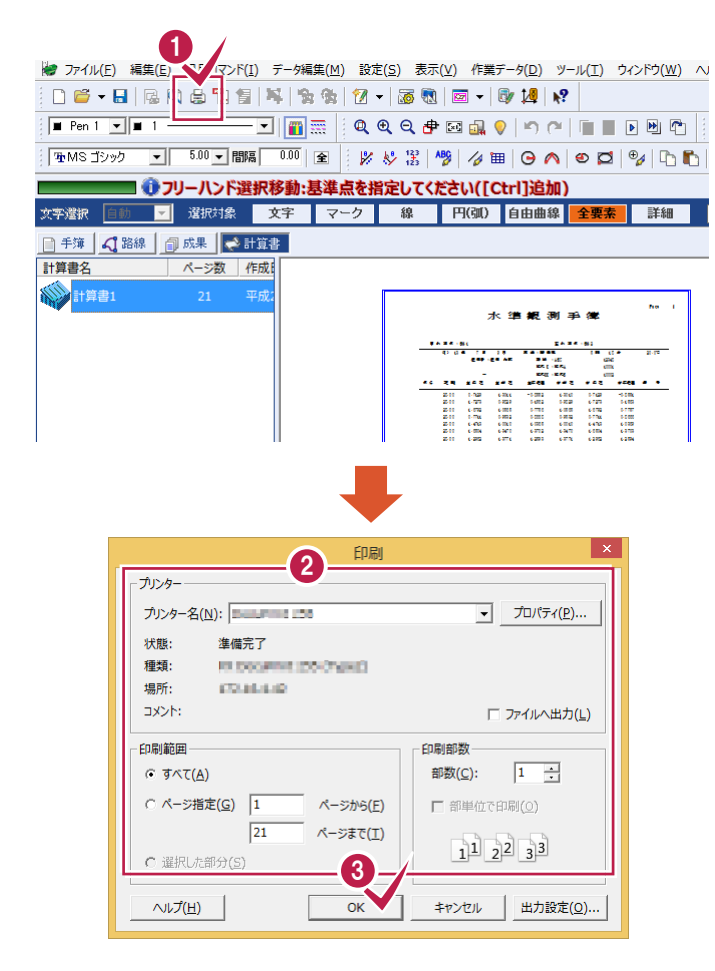

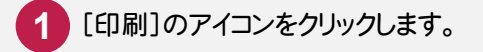

**2 3**

プリンター名、印刷範囲、印刷部 数などを設定して[OK]をクリック します。

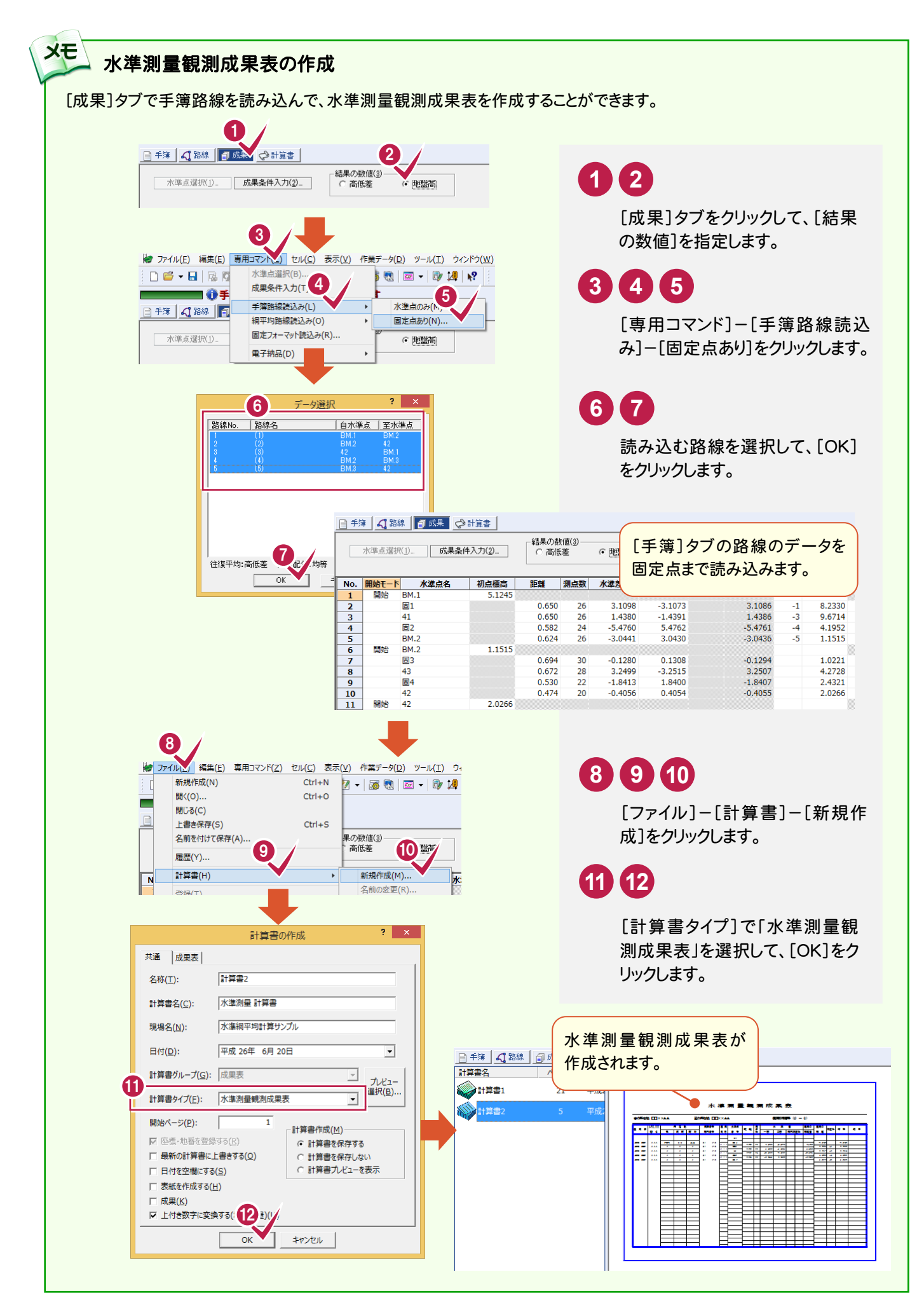

![](_page_27_Picture_1.jpeg)

路線データを入力して、水準網平均計算を行う流れを解説します。 ここでは[手簿]タブで入力した路線を読み込み、小規模水準網平均計算を行う方法を解説します。

![](_page_27_Figure_3.jpeg)

## [初期設定]の計算モードについて

[大規模]

**XE** 

路線の高低差のみがわかっている場合に、路線の距離、高低差を入力して、接合点標高の網平均計算を行い ます。

![](_page_28_Figure_4.jpeg)

#### [小規模]

路線の求点の距離、高低差を入力して、接合点標高の網平均計算を行い、各点の標高を決定します。 ※正規正標高補正(楕円補正)を行うこともできます。

※求点は路線端点の決定標高と観測状態から補正値を計算し、標高が自動的に計算されます。 求点に仮定標高入力して計算することもできます。

※変動量計算(基準日、観測日、前回観測日、前回高低差を入力して行う計算)を行うこともできます。昨年度 標高を指定して計算することも可能です。

![](_page_28_Figure_9.jpeg)

### [単路線]

路線の両端点が既知点の場合、「両端点標高差」と「両端点間の求点観測」から、各求点の標高を決定しま す。

※正規正標高補正(楕円補正)を行うこともできます。

※求点に仮定標高入力して計算することもできます。

※変動量計算(基準日、観測日、前回観測日、前回高低差を入力して行う計算)を行うこともできます。昨年度 標高を指定して計算することも可能です。

※複数の路線を一度に計算することもできます。

![](_page_28_Figure_16.jpeg)

![](_page_29_Figure_1.jpeg)

[専用コマンド]-[手簿路線読込み]で、[手簿]で入力した路線データを読み込みます。

![](_page_29_Figure_3.jpeg)

### $4 - 3$ 既知点の点名、標高を確認する

 $\sqrt{1}$ 

 $\mathcal{L}$ 

[専用コマンド]-[既知点・求点入力]で、既知点の点名、標高を確認します。

![](_page_29_Picture_179.jpeg)

● 4. 水準網平均計算

![](_page_30_Picture_1.jpeg)

点検路線を作成します。

ここでは、下図の「結合1」「結合2」「結合3」「環閉合1」「環閉合2」の点検路線を作成する手順を解説します。

![](_page_30_Figure_4.jpeg)

次ページへ

![](_page_30_Picture_99.jpeg)

**1** [点検路線]をクリックします。

![](_page_31_Picture_1.jpeg)

● 4. 水準網平均計算

![](_page_32_Picture_1.jpeg)

![](_page_32_Figure_2.jpeg)

4. 水準網平均計算●

![](_page_33_Picture_132.jpeg)

## ● 4. 水準網平均計算

![](_page_34_Figure_1.jpeg)

### 点検路線の観測差、標高差、閉合差を確認します。

![](_page_35_Picture_111.jpeg)

点検路線の観測差、標高差、閉合 差を確認します。 **1**

![](_page_35_Picture_4.jpeg)

[専用コマンド]-[会社名登録]で、会社名、プログラム管理者名を登録します。

![](_page_35_Figure_6.jpeg)

![](_page_36_Picture_1.jpeg)

# 水準網平均計算書を作成する

[ファイル]-[計算書]-[新規作成]で、水準網平均計算書を作成します。

![](_page_36_Picture_4.jpeg)

![](_page_37_Picture_1.jpeg)

## 水準網平均計算書を印刷します。

![](_page_37_Picture_76.jpeg)

![](_page_37_Picture_77.jpeg)

 $4 - 8$ 

# 精度管理表を作成する

[路線]タブの[ファイル]-[計算書]-[新規作成]で、精度管理表を作成します。

![](_page_38_Picture_151.jpeg)

![](_page_39_Picture_133.jpeg)

## $4 - 9$ 精度管理表を印刷する

精度管理表を印刷します。

![](_page_39_Figure_4.jpeg)

精度管理表が選択されているこ とを確認して、[印刷]のアイコンを クリックします。 **1 2**

**3 4**

プリンター名、印刷範囲、印刷部 数などを設定して[OK]をクリック します。

![](_page_40_Picture_1.jpeg)

# 4-10 水準測量成果表を作成する

[成果]タブで水準網平均路線を読み込み、[ファイル]-[計算書]-[新規作成]で水準測量成果表を作成します。

![](_page_40_Figure_4.jpeg)

![](_page_41_Picture_173.jpeg)

計算書グループ(G): 成果表 計算書タイプ(E): | 水準測量平均成果表 開始ページ(P): |

□ 最新の計算書に上書きする(0) □ 日付を空欄にする(S) □<br>□ 表紙を作成する(<u>H</u>) □ 成果(K)

-<br>|▽ 上付き数字に変換する(地籍測量)(U)|

現場名(<u>N</u>):

日付 $(D)$ :

水準網平均計算サンプル

平成 26年 6月 20日

 $\overline{1}$ 

- 計算書作成(M)-

○ 計算書を保存する (\* 訂异音を休仔9る<br>C 計算書を保存しない<br>C 計算書プレビューを表示

 $\overline{\phantom{a}}$ 

![](_page_41_Picture_174.jpeg)

4. 水準網平均計算。

![](_page_41_Picture_3.jpeg)

![](_page_41_Picture_4.jpeg)

**39**

● 4. 水準網平均計算

![](_page_42_Picture_1.jpeg)

4-11 水準測量成果表を印刷する

水準測量成果表を印刷します。

- 印刷範囲

 $G \nexists \wedge \tau(\underline{A})$ 

C ページ指定(G) 1

選択Lた部分(S)  $\wedge \forall \mathcal{I}(\underline{\mathsf{H}})$ 

 $\frac{1}{1}$ 

![](_page_42_Figure_4.jpeg)

 $\frac{1}{\alpha}$ 

 $\overline{\phantom{0}}\qquad \qquad \wedge \neg \text{Sb}(\mathsf{E})$ 

一印刷部数

部数(C): 1 --

 $1^{1}$   $2^{2}$   $3^{3}$ 

キャンセル 出力設定(0) ...

精度管理表が選択されているこ とを確認して、[印刷]のアイコンを クリックします。 **1 2**

# **3 4**

プリンター名、印刷範囲、印刷部 数などを設定して[OK]をクリック します。

![](_page_43_Picture_1.jpeg)

BLUETREND XAでの作業データはメモリ上に保存されているために、[ファイル]-[名前を付けて保存]コマンドも しくは[ファイル]-[上書き保存]コマンドを実行するまでハードディスクに保存されていません。ハードディスクに保存せ ずに、BLUETREND XAを終了したり、コンピューターの電源を切ったりするとデータが消滅します。

[上書き保存]と[名前を付けて保存]の違いは、現場ファイル名を変えずにそのとき保存するか、名前を変えて別ファ イルに保存するかです。新規の現場データでは[名前を付けて保存]、内容を変更してそのまま保存する場合は、[上 書き保存]を選択します。

こまめに保存することで、不慮の事故によってシステムダウンした場合に影響が少なくて済みます。作業データを入 力・変更したとき、各作業を終了するたびに保存することをお勧めします。

ただし、作業データ単位での保存はできません。[ファイル]ー[名前を付けて保存]コマンドを実行して複数の作業デ ータを1つの現場データとして保存します。

![](_page_43_Figure_6.jpeg)

→ 5. 現場データの保存

![](_page_45_Picture_0.jpeg)

![](_page_45_Figure_1.jpeg)

![](_page_46_Picture_0.jpeg)

→ 1. 現場の作成

#### $1 - 1$ [現場管理]を起動する

[BLUETREND XA 2016 現場管理]を起動します。 本書ではWindows8.1における操作例で解説します。

■デスクトップ画面から[現場管理]を起動する

![](_page_46_Picture_4.jpeg)

## 1- 2 工区を作成する

関連のある複数の現場データをまとめる単位として[工区]があり、親工区とサブ工区に分けて現場データを階層管 理することもできます。

![](_page_46_Picture_7.jpeg)

#### $1 - 3$ 現場を作成する

# 現場を作成します。

![](_page_47_Figure_3.jpeg)

![](_page_48_Picture_1.jpeg)

[水準測量]を起動し、路線データを入力して、変動量計算水準網を行う流れを解説します。 ここでは、路線データは手入力して、変動量計算水準網を行う方法を解説します。

## 2- 1 [水準測量]の作業データを新規作成する

[水準測量]の作業データを新規作成します。

![](_page_48_Picture_5.jpeg)

## $\overline{2-2}$ 丸めを設定する

 [ツール]-[条件設定]で標高の丸めを設定します。入力例では1級水準測量のデータを入力するので、[Z座標の 丸め]と[IH・FS・BSの丸め]を[4捨5入][1単位][4桁]に設定します。

![](_page_49_Figure_3.jpeg)

 $2 - 3$ 

## 計算条件を設定する

[路線]タブをクリックし、[初期設定]ダイアログで、計算条件を設定します。

![](_page_50_Figure_4.jpeg)

2 .変動量計算水準網

![](_page_51_Figure_1.jpeg)

## $2 - 5$ 求点の昨年度標高を入力する

求点の昨年度標高を入力します。

![](_page_51_Figure_4.jpeg)

 $2 - 6$ 

路線 1 のデータを入力する

路線1のデータを手入力します。

![](_page_52_Figure_4.jpeg)

![](_page_52_Picture_180.jpeg)

あらかじめ用意してある「小規模(変動量計算)\_路線データ.xls」を 開き、データをコピーすることもできます。 「小規模(変動量計算)\_路線データ.xls」は[マニュアル]の[入門編 (サンプルデータ)]にあります。

### $2 - 7$ お規路線を追加して、路線データを入力する

 [追加]で新規路線を追加して、路線データを手入力します。 ここでは、2、3、4、5の路線を追加して、路線データを手入力します。

![](_page_53_Picture_130.jpeg)

![](_page_53_Picture_131.jpeg)

同様な操作を繰り返して、路線3のデータ を入力します。 **4 5 6**

## → 2. 変動量計算水準網

![](_page_54_Picture_87.jpeg)

あらかじめ用意してある「小規模(変動量計算)\_路線デ ータ.xls」を開き、データをコピーすることもできます。 「小規模(変動量計算)\_路線データ.xls」は[マニュア ル]の[入門編(サンプルデータ)]にあります。

**7 8 9**

同様な操作を繰り返して、路線4のデータ を入力します。

![](_page_54_Picture_88.jpeg)

**10 11 12** 同様な操作を繰り返して、路線5のデータを 入力します。

## $2 - 8$ 点検路線を作成する

点検路線を作成します。

ここでは、下図の「環閉合1」「環閉合2」の点検路線を作成する手順を解説します。

![](_page_55_Figure_4.jpeg)

![](_page_55_Picture_65.jpeg)

![](_page_55_Picture_66.jpeg)

![](_page_56_Figure_1.jpeg)

![](_page_57_Figure_0.jpeg)

## → 2. 変動量計算水準網

![](_page_58_Picture_93.jpeg)

## 点検路線の観測差、標高差、閉合差を確認します。

![](_page_58_Picture_94.jpeg)

![](_page_58_Picture_4.jpeg)

### $2 - 9$ 会社名、プログラム管理者名を登録する

[専用コマンド]-[会社名登録]で、会社名、プログラム管理者名を登録します。

![](_page_59_Picture_3.jpeg)

![](_page_59_Picture_4.jpeg)

[ファイル]-[計算書]-[新規作成]で、水準網平均計算書を作成します。

![](_page_59_Figure_6.jpeg)

● 2. 変動量計算水準網

![](_page_60_Picture_1.jpeg)

水準網平均計算書を印刷します。

![](_page_60_Picture_3.jpeg)

![](_page_60_Picture_4.jpeg)

**3 4**

プリンター名、印刷範囲、印刷部 数などを設定して[OK]をクリック します。

## 精度管理表を作成する 2-12

[路線]タブの[ファイル]-[計算書]-[新規作成]で、精度管理表を作成します。

![](_page_60_Picture_8.jpeg)

2. 変動量計算水準網●

![](_page_61_Picture_1.jpeg)

![](_page_61_Picture_2.jpeg)

### 精度管理表を印刷します。

![](_page_61_Picture_186.jpeg)

![](_page_61_Picture_5.jpeg)

![](_page_62_Picture_1.jpeg)

水準測量成果表を作成します。

![](_page_62_Figure_3.jpeg)

![](_page_62_Picture_4.jpeg)

![](_page_62_Picture_113.jpeg)

![](_page_63_Picture_99.jpeg)

![](_page_64_Picture_1.jpeg)

# 水準測量成果表を印刷する

水準測量成果表を印刷します。

![](_page_64_Picture_75.jpeg)

![](_page_64_Picture_76.jpeg)

プリンター名、印刷範囲、印刷部 数などを設定して[OK]をクリック します。

![](_page_65_Picture_1.jpeg)

BLUETREND XAでの作業データはメモリ上に保存されているために、[ファイル]-[名前を付けて保存]コマンドも しくは[ファイル]-[上書き保存]コマンドを実行するまでハードディスクに保存されていません。ハードディスクに保存せ ずに、BLUETREND XAを終了したり、コンピューターの電源を切ったりするとデータが消滅します。

[上書き保存]と[名前を付けて保存]の違いは、現場ファイル名を変えずにそのとき保存するか、名前を変えて別ファ イルに保存するかです。新規の現場データでは[名前を付けて保存]、内容を変更してそのまま保存する場合は、[上 書き保存]を選択します。

こまめに保存することで、不慮の事故によってシステムダウンした場合に影響が少なくて済みます。作業データを入 力・変更したとき、各作業を終了するたびに保存することをお勧めします。

ただし、作業データ単位での保存はできません。[ファイル]ー[名前を付けて保存]コマンドを実行して複数の作業デ ータを1つの現場データとして保存します。

![](_page_65_Figure_6.jpeg)